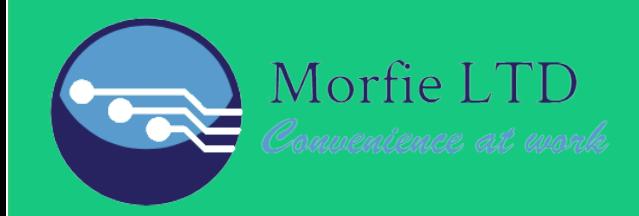

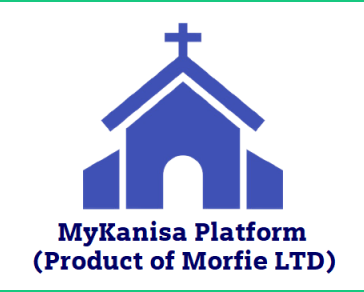

## myKANISA APP **MANUAL**

myKanisa 1

## **New App for Church members**

Highlights: Online Pastor following & donations. Virtual crusade & devotional contents. Find/Discover churches & online pastors. Automated Church Membership Registration. Get Bible with notepad and Bible Study Reminder. View church events and announcements. View church video service livestreams. Automatic department registration. View and book space in appointment sessions. Give a contribution to your church. View and book seat in church services. Send messages to your church admins. Access Social Feed to interact with church members Generate Personal Church ID

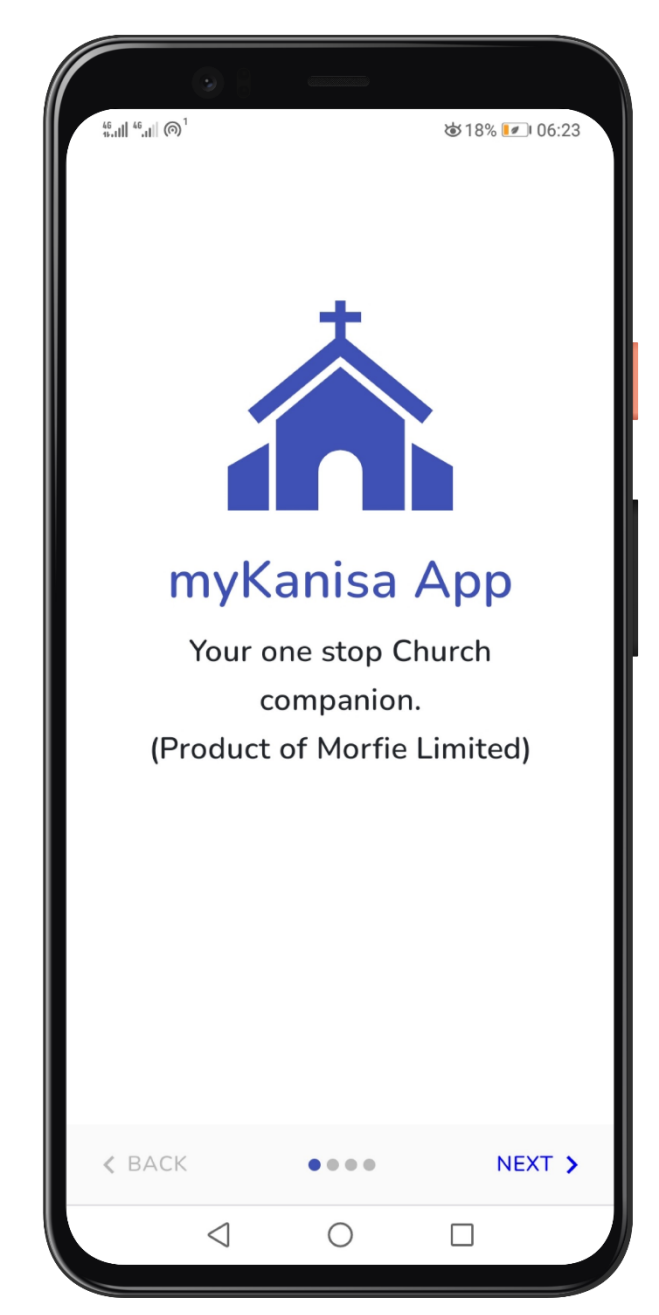

#### **Key Advantages**

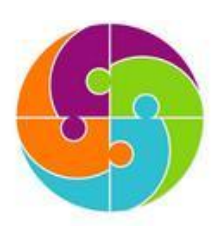

#### **Connect**

Link up with your church and online pastors and experience worship beyond the four walls. Feel part by communicating and participating in your church.

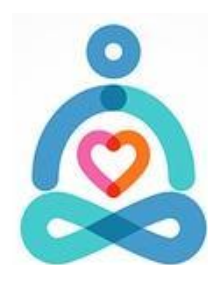

#### **Enlightenment**

Get informed about activities in your church and purpose to participate in them. Fellowship and start conversations with your church and online pastors.

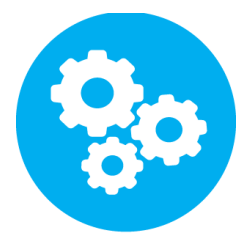

#### **Automation**

Automatically register in your church and church departments you prefer to join. Ease your church attendance collection by allowing ushers to scan QR codes on church members ID.

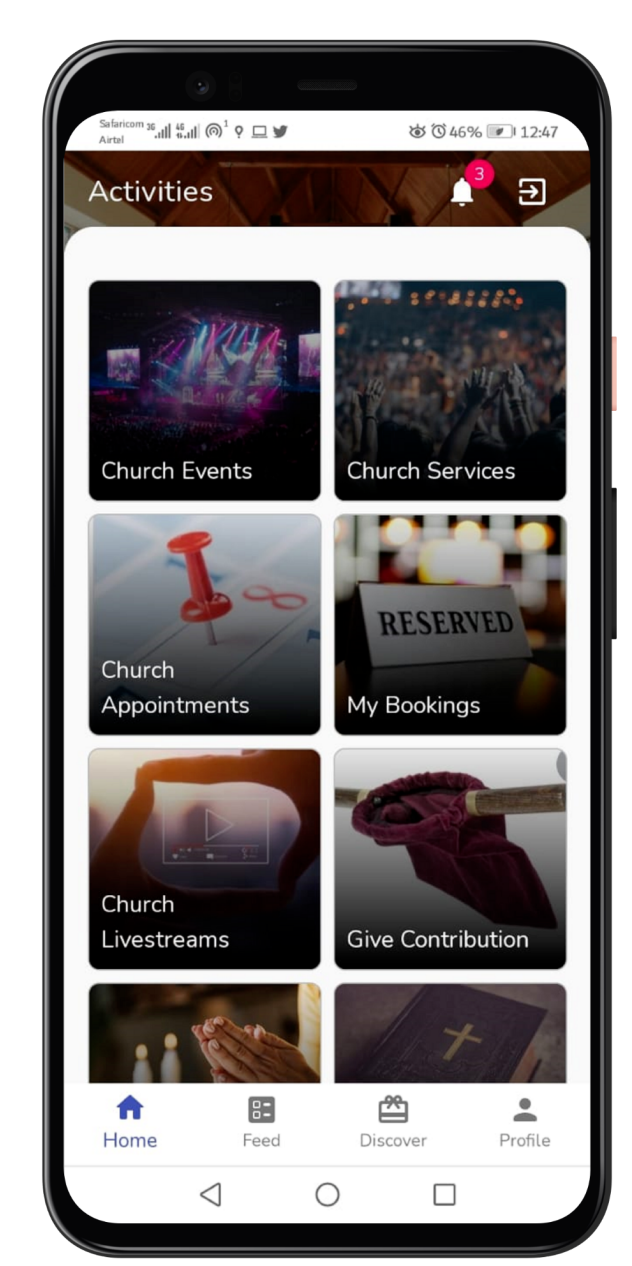

## **App Install**

To be able to install and use myKanisa Application the following criteria applies:

- Minimum android version is 5.0.
- Have access to data or wifi.
- Download app from Google Play.
- If you have iOS or any other operating system, access myKanisa App using the link:

<https://morfie-kanisa.web.app>

(You can save the webapp on your homepage.)

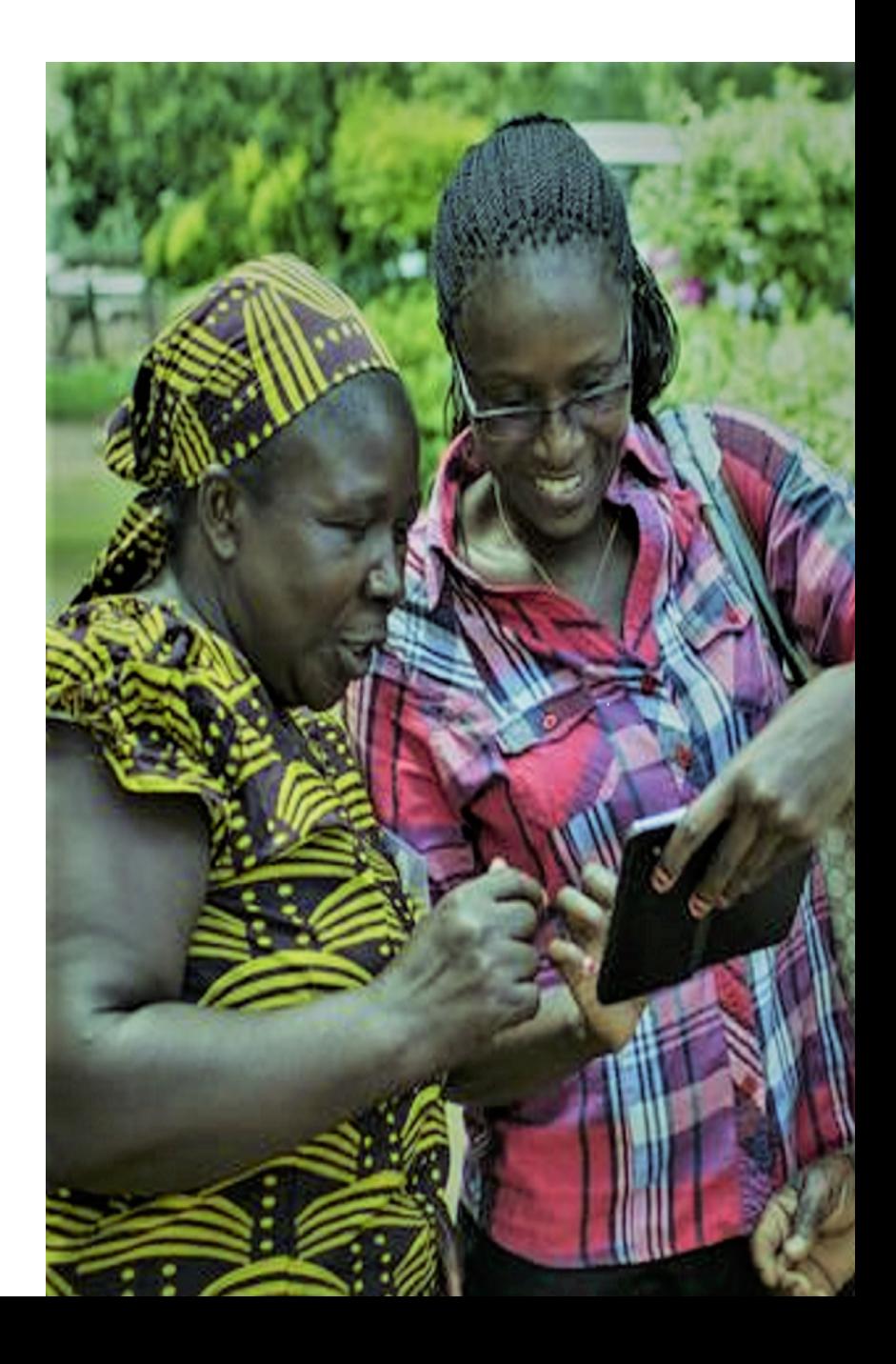

# **Start Using myKanisa App**

## **Welcome/Feed Page**

- This is the page you land on once you open myKanisa app.
- At the top, it contains a section where you can register to join a church and once approved you can get to connect with the churches in a more personalized way.
- At the bottom of the welcome section, are devotional videos, audio clips and images posted by churches, online pastors and christians belonging to the registered churches.
- You can be able to like this devotional posts and/or share with your family and friends.
- At the top there is a search icon which allows you to search through the devotional contents and next to the search icon there is a church icon (myKanisa logo) that allows you to access Morfie social media platforms (FB, YouTube, Twitter and IG.)

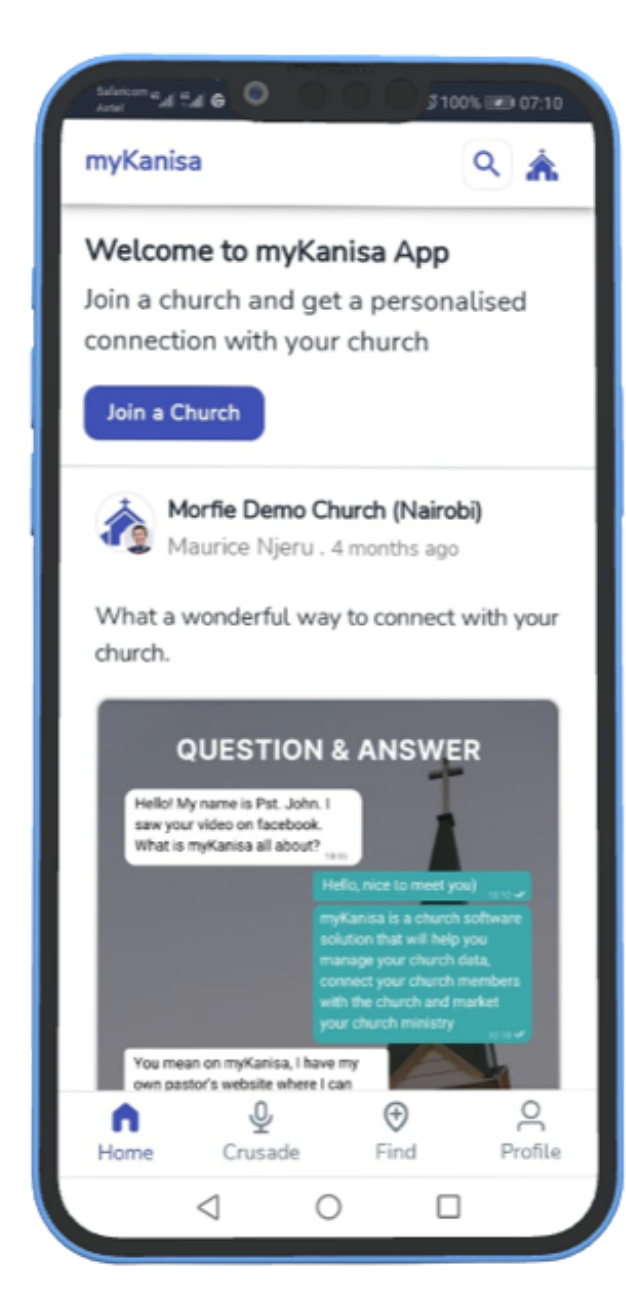

#### **Navigation Bar**

Navigation Bar is found at the bottom of the screen, this bar allows you to navigate between the main sections of the app.

Areas that can be accessed through the Navigation Bar:

- **Welcome/Feed (Home) Page –** This is the page where you find a section that will allow you to register and/or login to your church. On this page, you'll also be able to find devotional posts posted by churches, online pastors and christians from registered churches.
- **● Virtual Crusade Page -** Here you'll be able to access virtual live podcasts started by online pastors and registered churches.
- **Church Finder –** Here you are able to discover your churches and online pastors close to you with their pin location.
- **Profile** Here will be able to sign up on myKanisa and register to be an online pastor if you want.

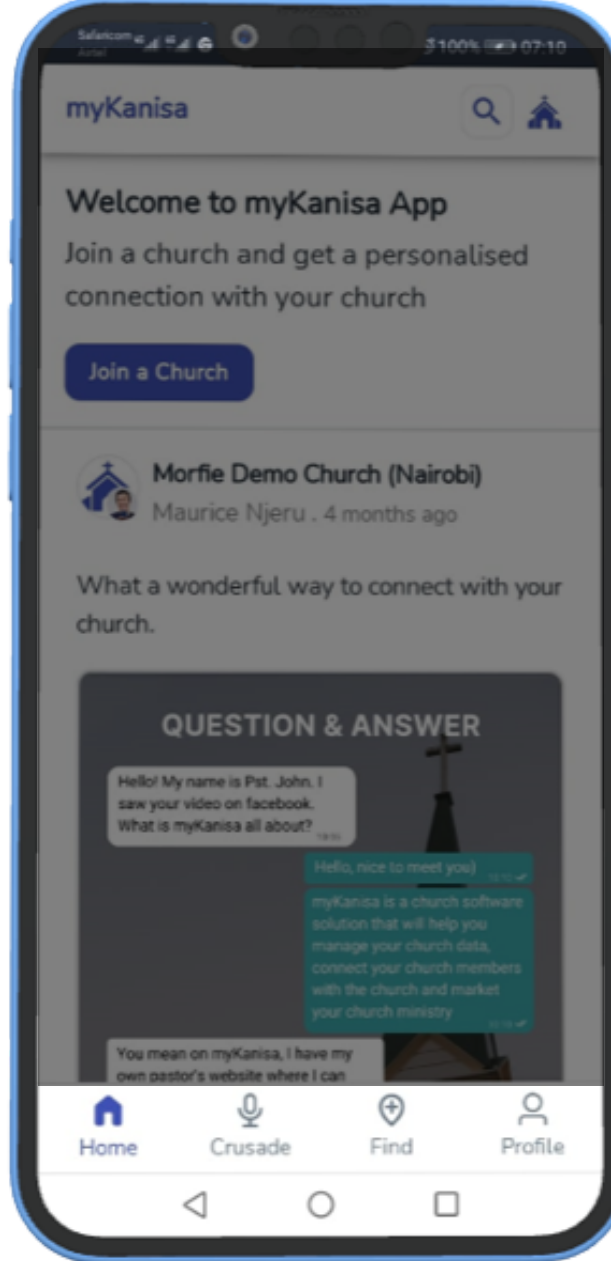

myKanisa 7

## **Virtual Crusade**

- This is the page that contains live podcasts started by online pastors and churches.
- At the top, it contains a section where members whose churches are registered under myKanisa can register as members and login to their churches
- At the bottom of the welcome section, are devotional videos, audio clips and images posted by churches, online pastors and christians belonging to the registered churches.
- If you can be able to like this devotional posts and/or share with your family and friends.
- At the top there is a search icon which allows you to search through the devotional contents and next to the search icon there is a church icon (myKanisa logo) that allows you to access Morfie social media platforms (FB, YouTube, Twitter and IG.)

#### **Virtual Crusades**

#### Listen to virtual crusades and schedule reminders...

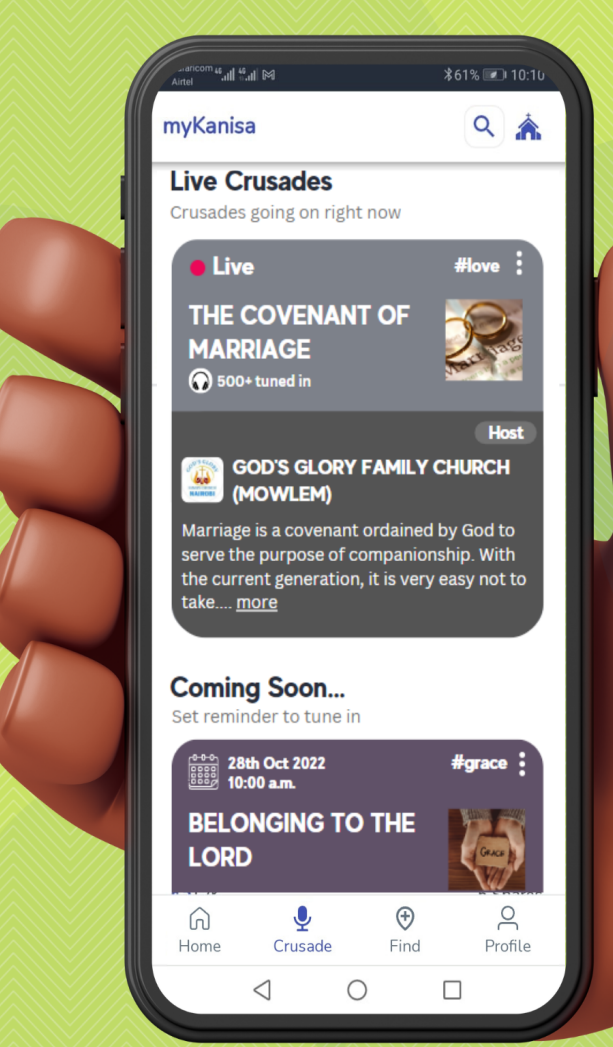

## **Church Finder**

- This page allows you to find/discover churches and online ministers close to you or in a particular region.
- On this page you can share your pin location and myKanisa App will show you pins of churches and online ministers on google maps and the list of the same from the one that is closest to the one that is furthest from you.
- When you click on a church or an online minister, you will be able to see their profile and the list of devotional clips they have posted.

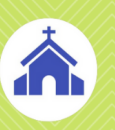

#### Discover & Find...

#### Discover & find churches and online ministers close to you.

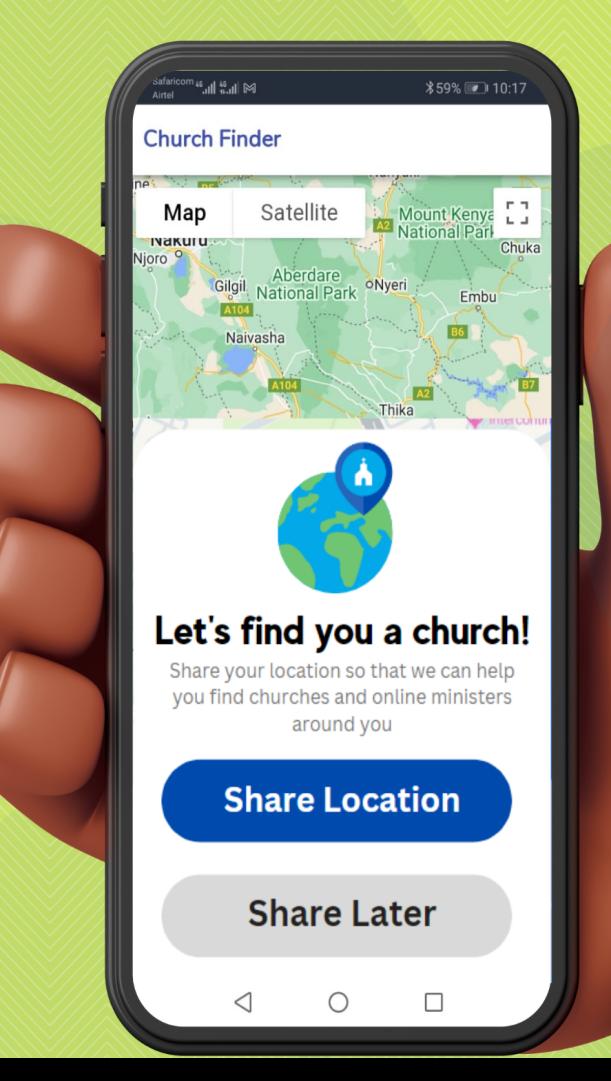

#### **Profile**

- When you proceed as a guest, my Kanisa App allows you to access video and audio devotional content from the various myKanisa registered churches.
- **●** You can be able to share the video description with your friends and family so that they can be able to download myKanisa App and interact with the devotion. myKanisa also allows you to download the audio devotions.
- **●** You can be able to search for different devotional contents from the search bar at the top.
- **●** At the top right corner of your screen there is a church icon (myKanisa logo), when you press on it you can get the buttons.

## **Extra Features Enroll as an Online Minister,** get your own Bible & start chats

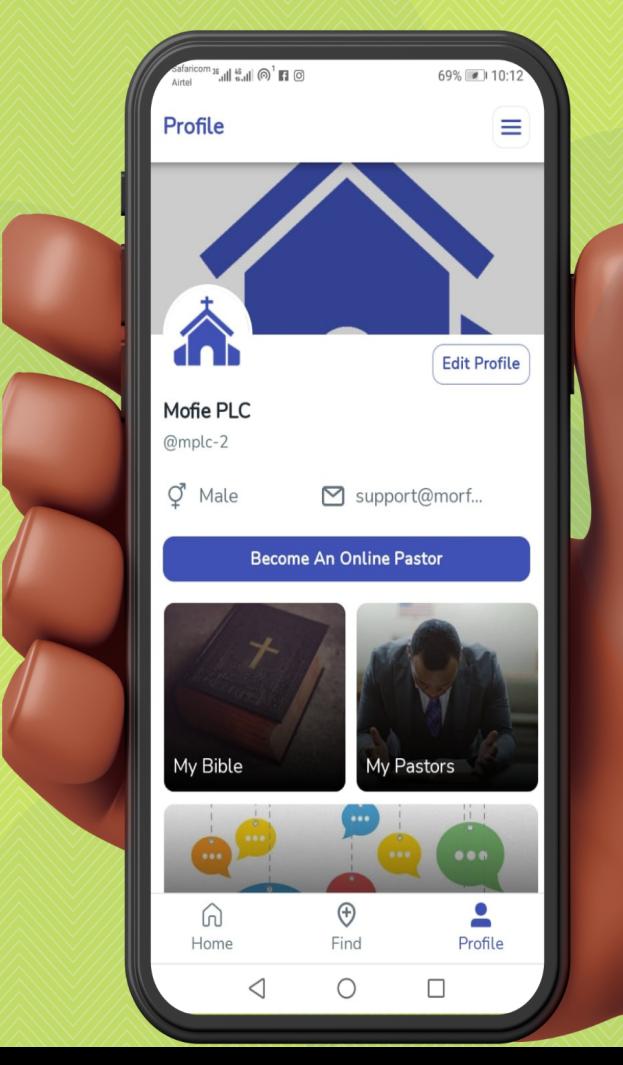

## **My Bible**

myKanisa Bible is quite flexible as it gives you a variety of versions and you can be able to read from one that suits you best.

The Bible is neatly organized to give you the best experience when reading and also when searching for Bible chapters and verses. You can enable dark-mode when reading to get the best experience.

In My Bible feature, you can set a Bible study reminder and access a notepad to record notes as you study.

The Bible feature is meant to help you:

- Grow spiritually
- Establish a schedule to read your bible
- Have your Bible always and study more of God's word.

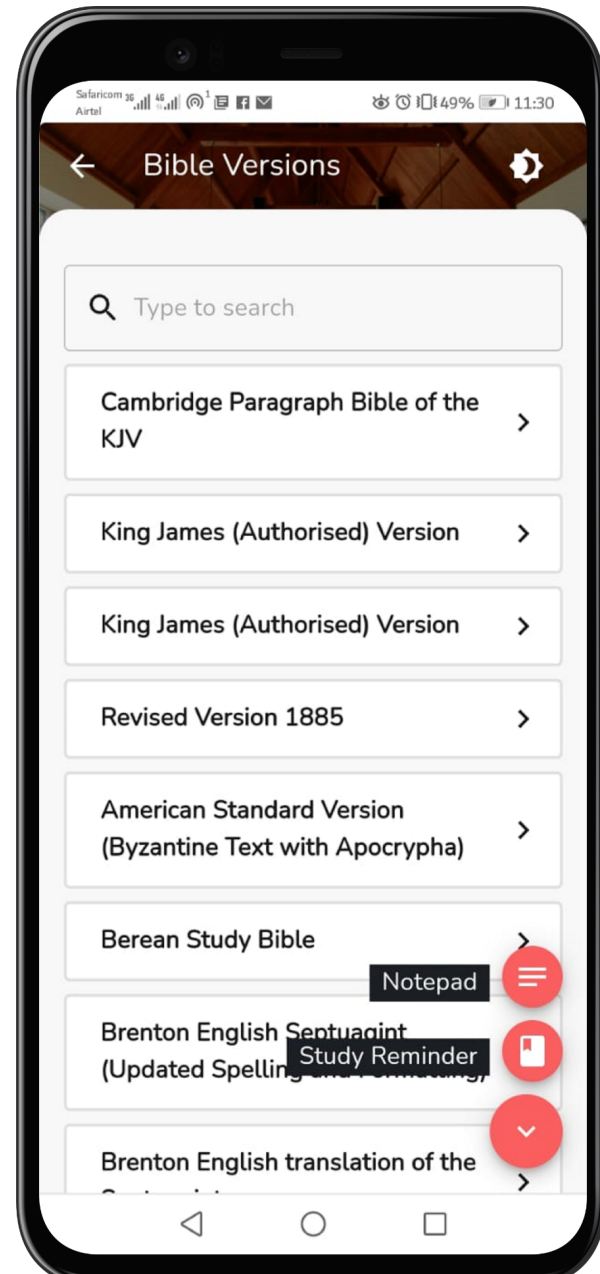

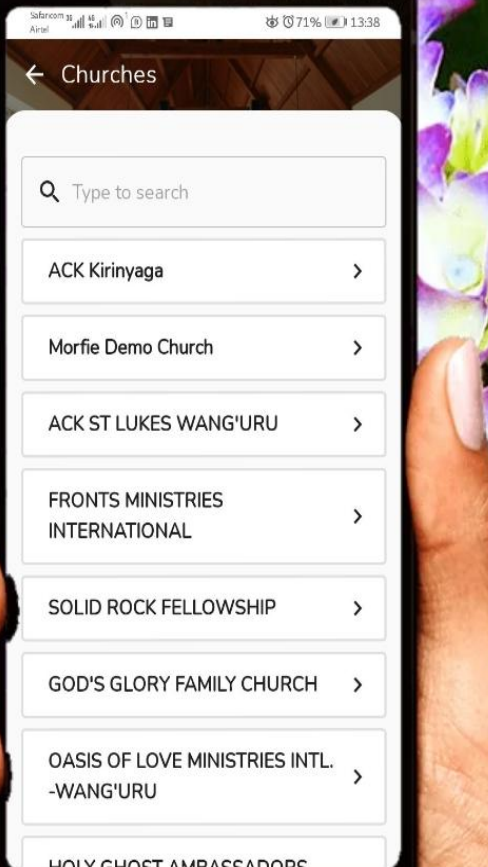

Church

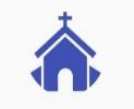

#### Morfie Demo Church

Morfie Demo Church is a demonstration of myKanisa Solution, meant for the public or rather anyone who finds interest in enrolling their church to using myKanisa solution. You could register to Morfie Demo Church if you would want to interact with all the features of myKanisa App. Please provide a valid phone number and email address as we may want to contact you to get your opinion of the feel and use of myKanisa App. Our goal is to provide churches an easy to use, simple and secure online tool that will allow churches to manage their church data, automate the process of collecting these data, connect church members with their church and market the church ministries. We will truly be happy to have you test myKanisa Solution. Register today as a member of myKanisa demo church and give us your feedback through the<br>message church feature.

Register to Morfie Demo Church

 $\rightarrow$ 

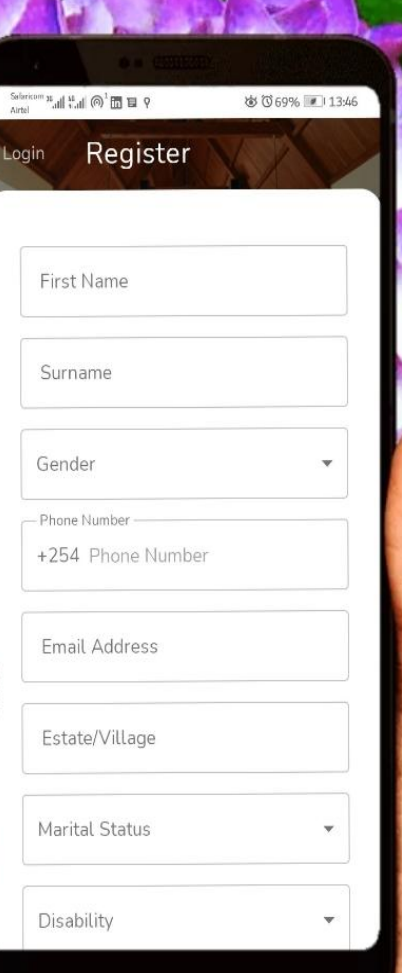

#### **Sign Up To myKanisa App**

- **●** When you go to the profile page on myKanisa, you can be able to sign up to myKanisa.
- **●** When you sign up on myKanisa, you'll be able to access a Bible with a variety of versions, follow online Ministers, start private chats with online ministers' you follow, like devotional posts and join virtual crusades.

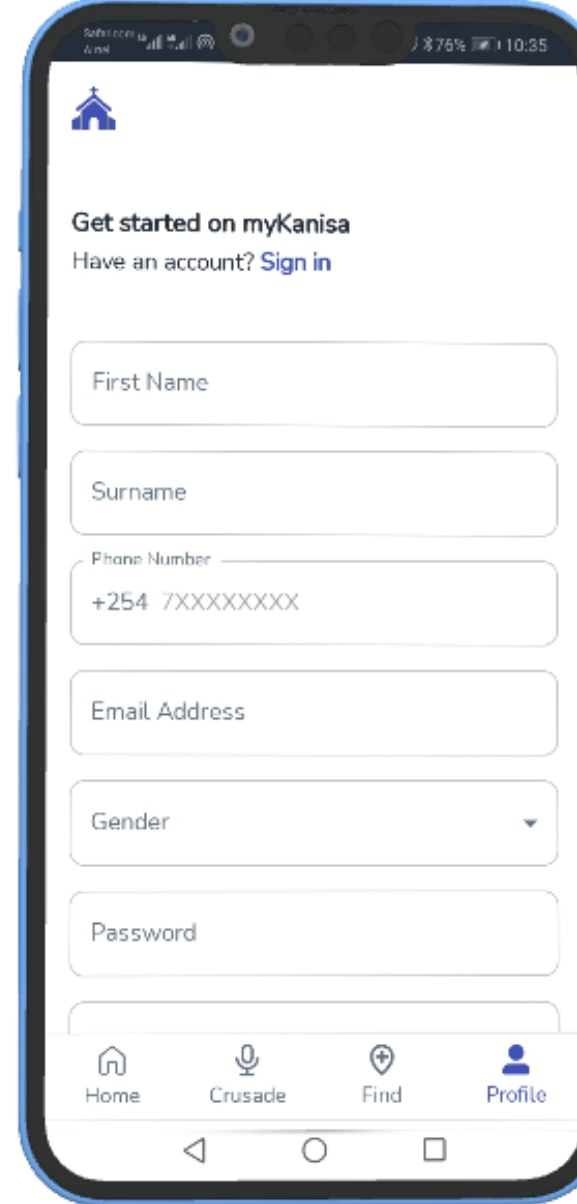

#### **Login**

- myKanisa is currently available for use by the Kenyan people only, as to login you'll have to use your Kenyan Phone Number and password.
- Once you login, you won't be required to login again the next time you visit myKanisa App - unless you clear myKanisa App data.
- If you do not remember your password, you can reset your password by clicking at the "Forgot Password?" link to reset your password.
- A reset code will be sent to your registered phone number to authenticate the password reset. Please note that you will not receive the authentication code if you have blocked promotional messages or did not register using a safaricom number.

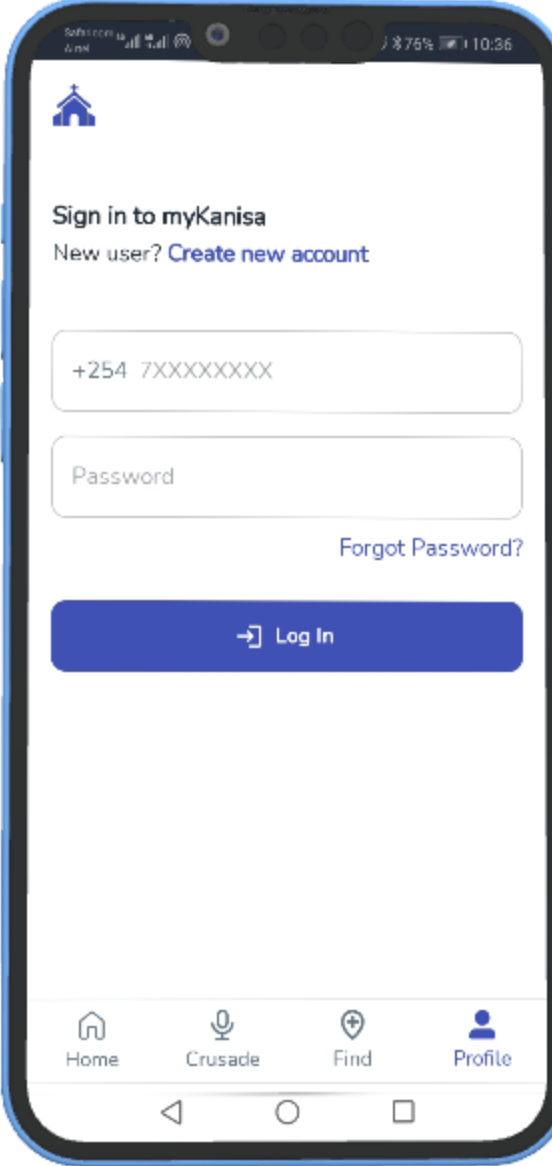

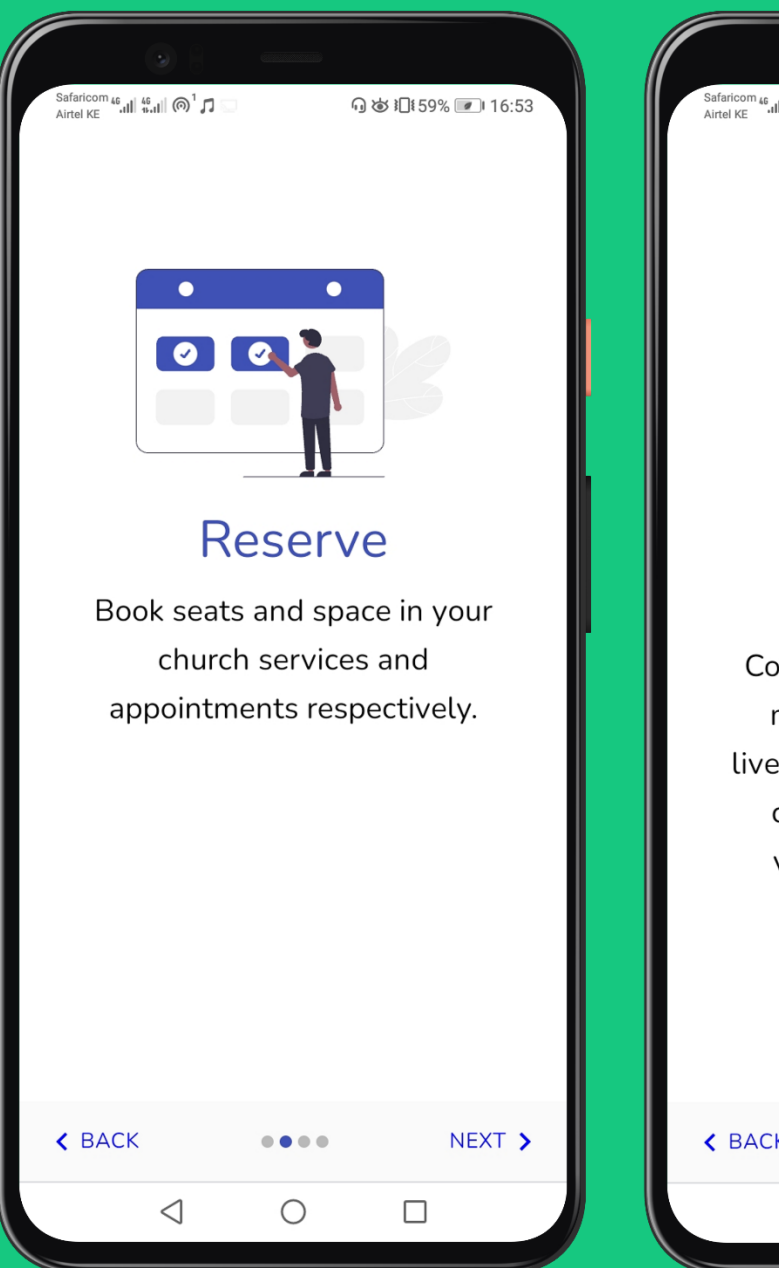

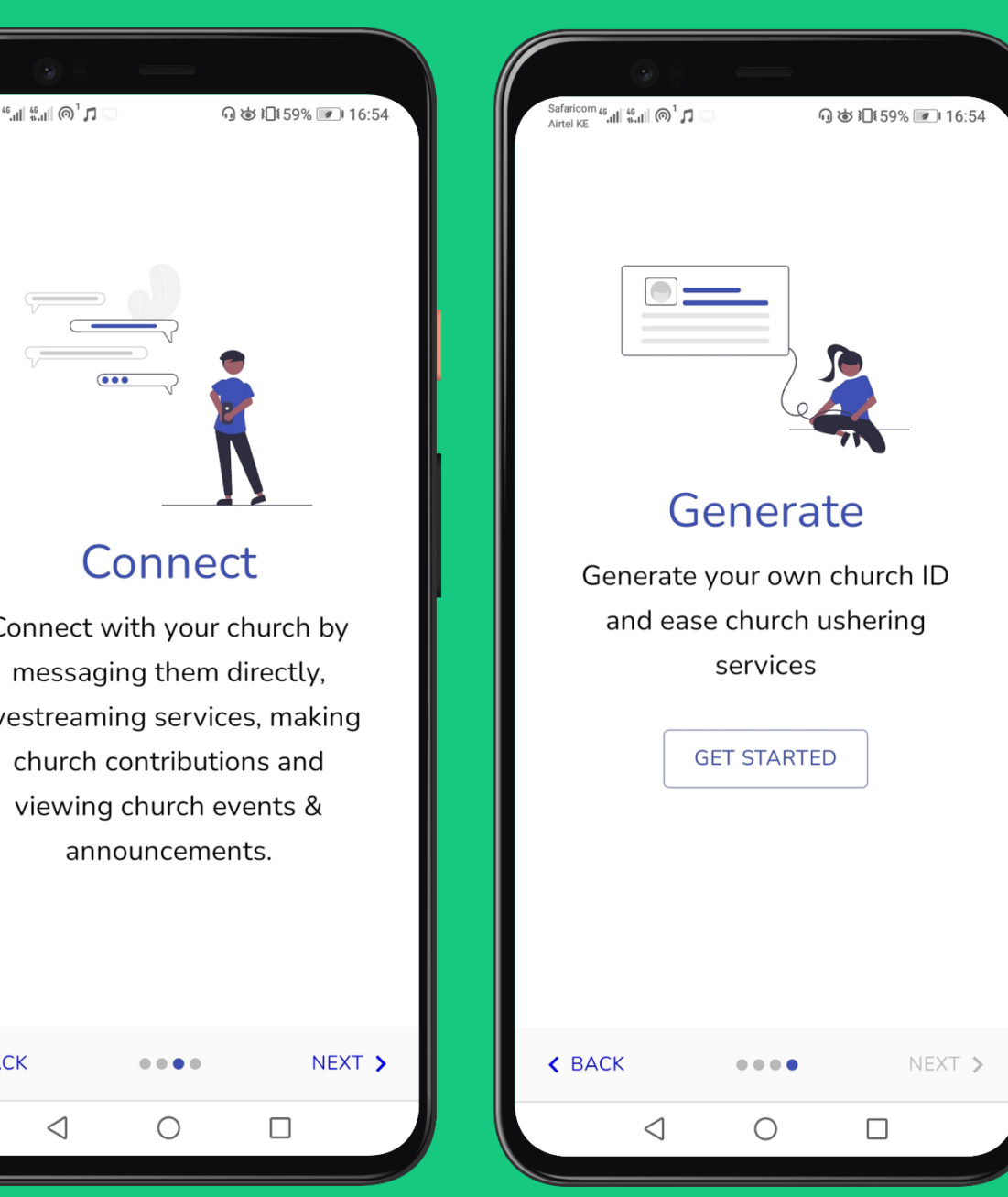

# **Discover myKanisa App**

#### **Home Screen**

On this page you find the most frequently used features.

The home page is the page where you'll land after each login and can also be accessible through the bottom navigation bar.

On this screen you'll find the following features:

- $\bullet$  Event Card View events
- Service Card View available services  $\&$  book seats
- Appointment Card View available appointments  $&$  book space
- Bookings Card View the bookings you have made.
- Livestream Card Livestream recent services and 5-day passed service livestreams
- Make a Contribution Card Send money to your church.
- Message Church Directly Card.
- Bible Get a variety of Bible versions
- Ministry Automate the process of joining your church ministries.
- Devotion Card Receive church devotional audio clips
- **Notifications icon (Church Announcements & Reminders)**

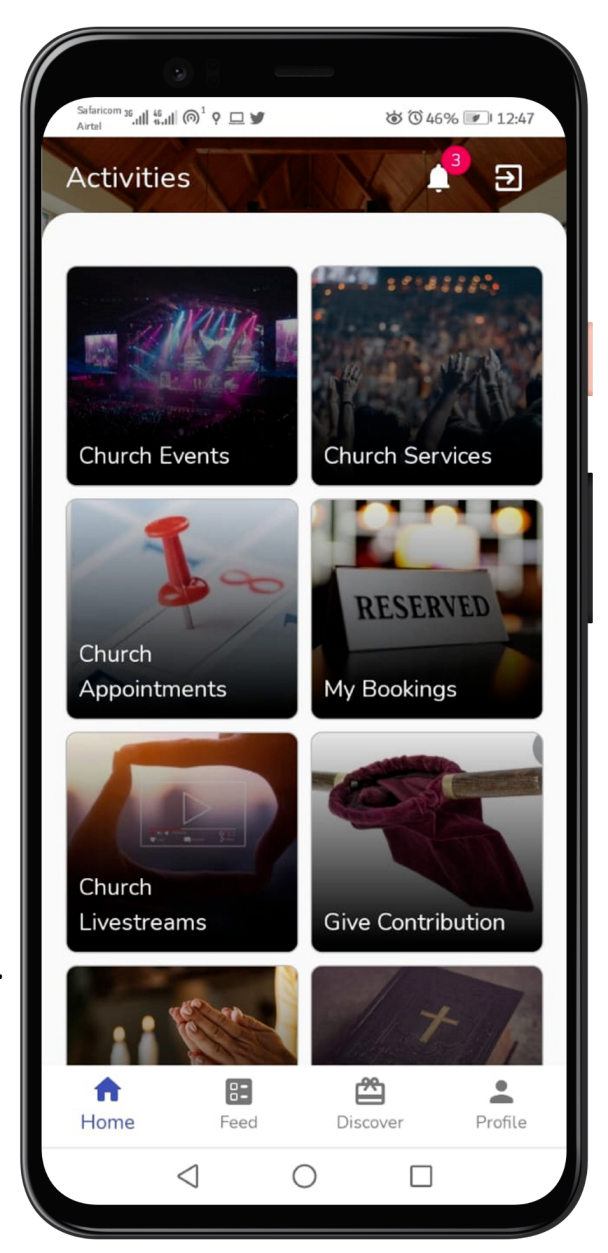

#### **Navigation Bar**

Navigation Bar is found at the bottom of the screen, this bar allows you to navigate between the main sections of the app.

Areas that can be accessed through the Navigation Bar:

- **Activities –** Here you find the features mentioned in the home screen section above.
- **● Feed -** Here you are able to connect with your church members through sharing posts, liking and commenting on other posts.
- **Discover –** Here you are able to discover your church social media platforms and websites.
- **Profile –** Here you can be able to view your personal information available to your church, download your personal church ID, scan QR, contribution statement, change password features and about myKanisa.
- **Help –** Here there is a help form to fill if you have any queries using the app, share the app and rate the app buttons.

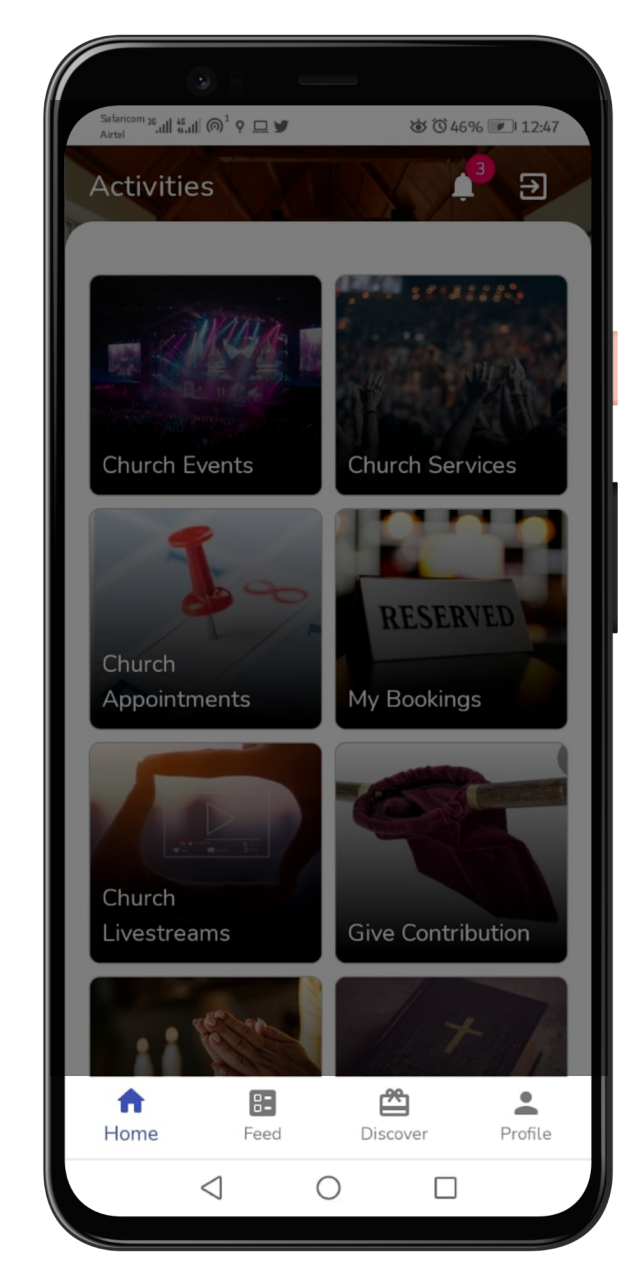

## myKanisa **Church App Features**

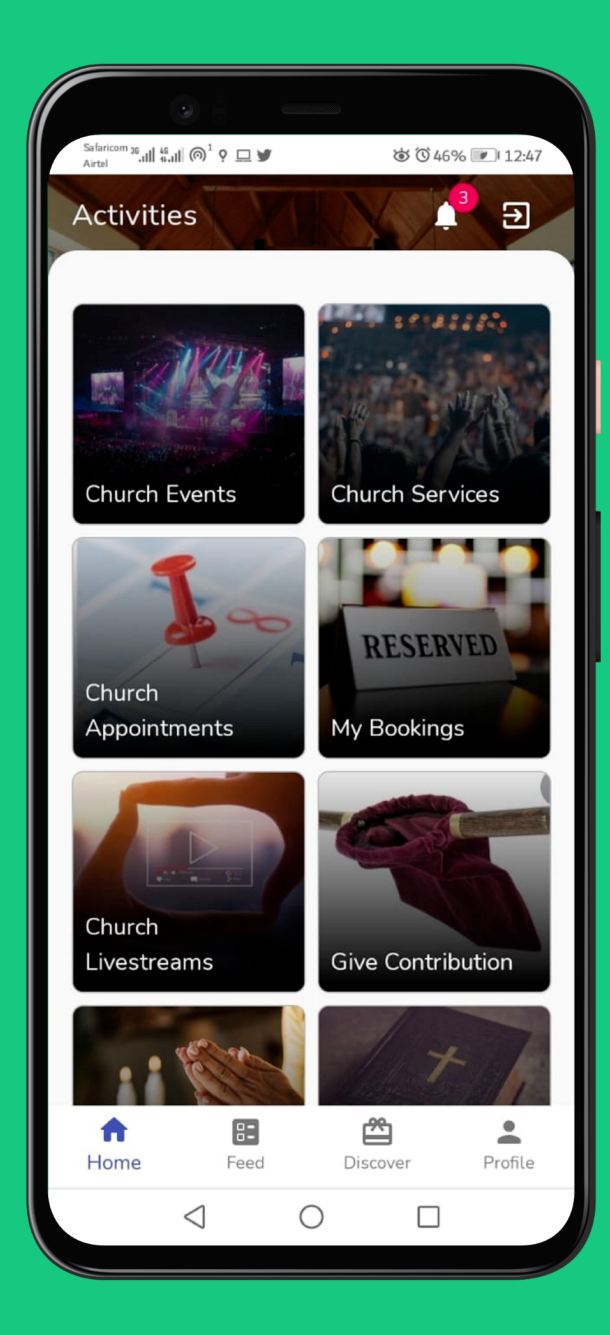

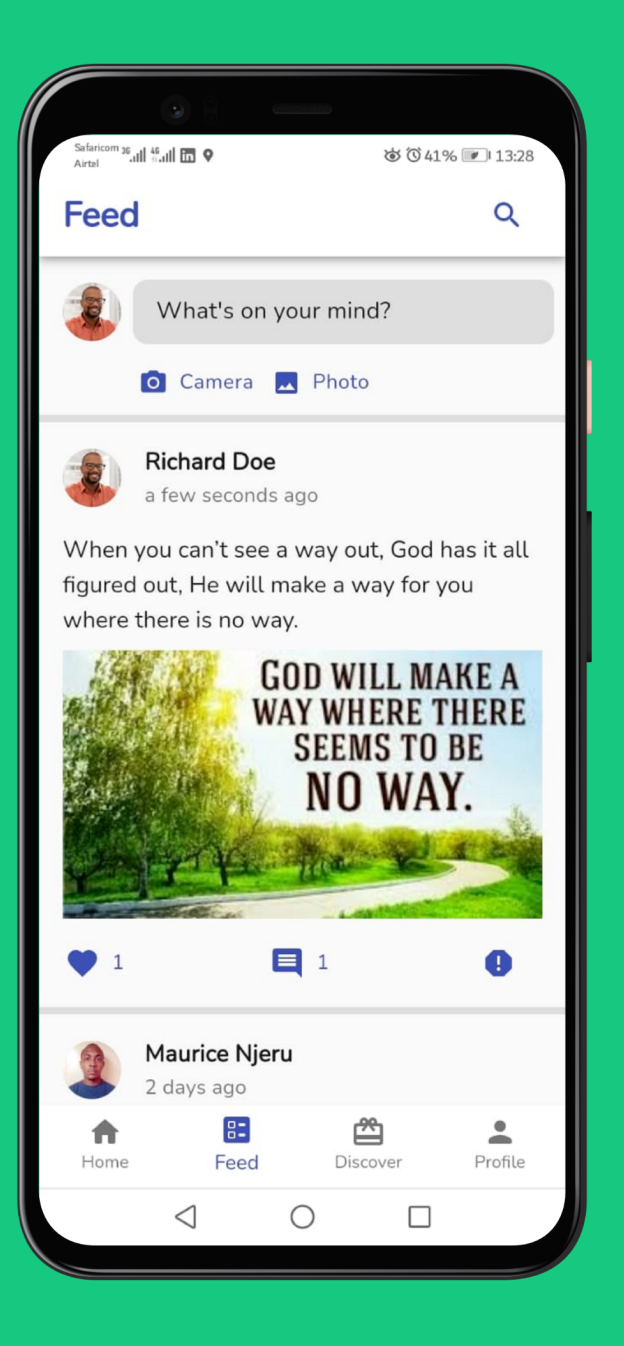

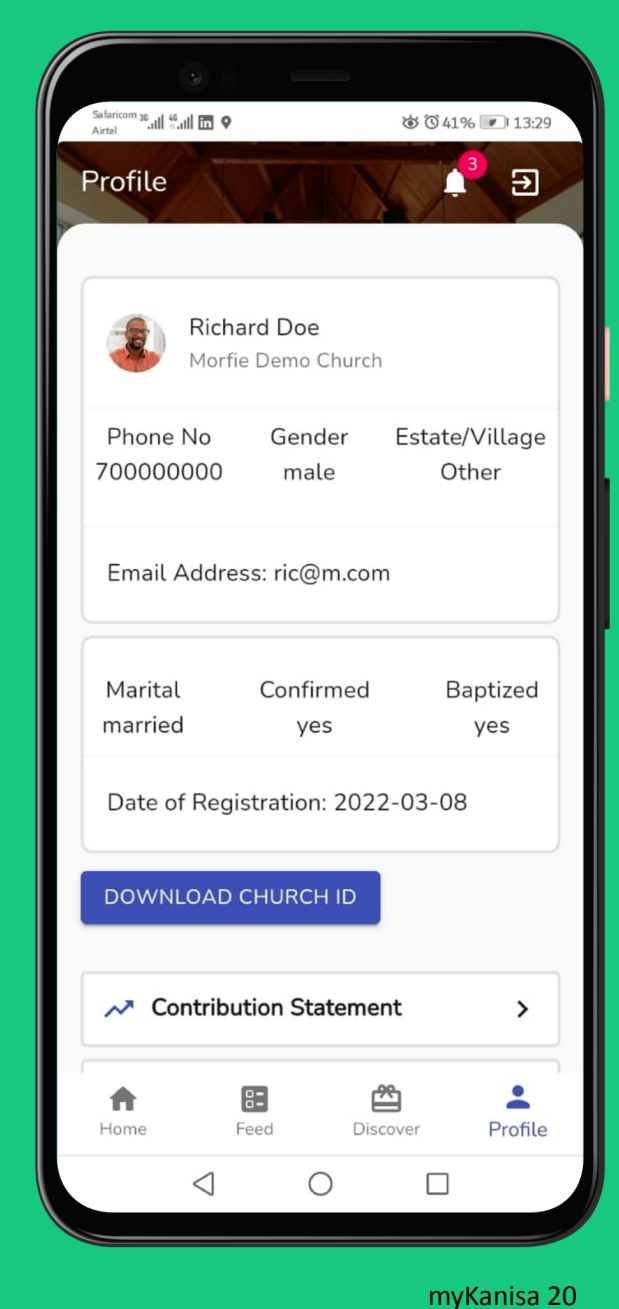

### **Church Events**

You access this feature by pressing the Event Card in the activities page.

This feature updates in real-time each time your church administrator registered a new event in the myKanisa Admin platform.

This feature allows you to view events available in your church and the pin-locations where the event is to take place. You can set reminders to remind you to attend events you purpose to attend. When you set a reminder, you will receive a message reminder 12-24 hours to the scheduled event start time.

The feature is meant to help you:

- Understand events available in your church.
- Plan ahead to attend church events.
- Get brief descriptions, dates and venue of your church events.
- Set reminders of events you intend to attend.

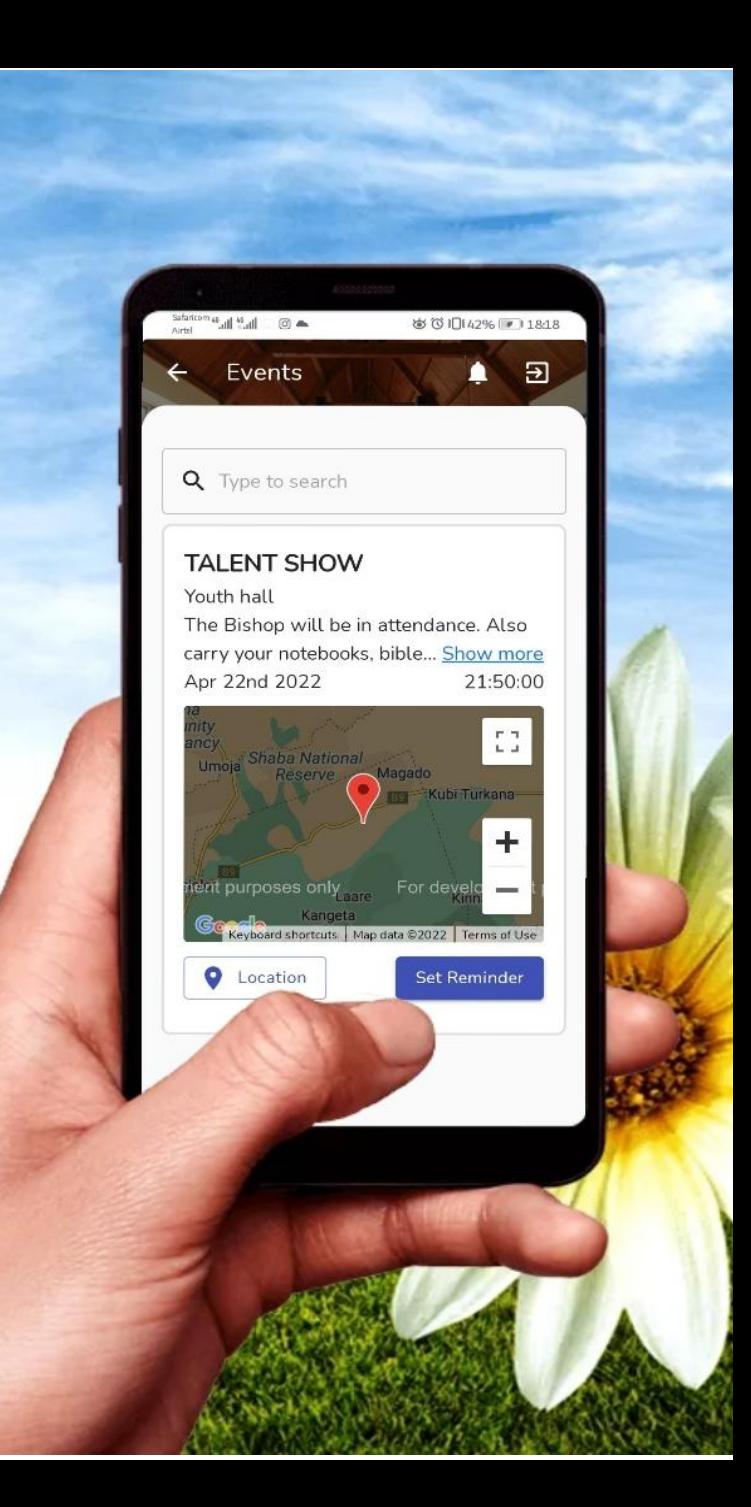

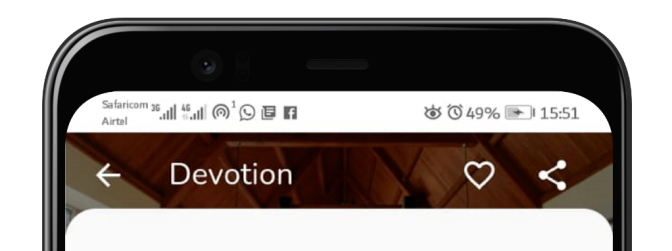

sermon

#### THE COVENANT OF MARRIAGE Faith Oyedepo

Marriage is a unique covenant relationship designed by God to accomplish specific and desired objective. It is very important for Christian to understand that marriage is a sacred institution for spiritual development. Marriage is a covenant that bond two single independent individuals together for mutual inter-relation. It is important to note that when a party in a marriage relationship treats the other parties well and better. he/she is not really helping the other party but simply preforming his/her responsibility to the relationship. Your positive relationship with God will positively influence your marriage because God is the center of any

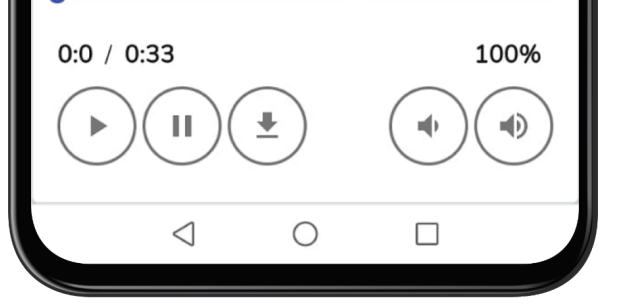

## **Devotion feature (Read & Listen)**

You access this feature by pressing the specific devotion card button within the devotions card (View) feature.

This feature contains all about a particular devotion**.**

The feature is supposed to help you:

- Stay spiritually connected by getting to engage with your church devotion.
- Read about a particular devotion to get to understand the message being communicated.
- Listen to an audio clip about the devotion.
- Download a devotion for future reference, if interested.
- Give you better experience as you listen to the audio clip by allowing you to regulate the volume and also pause and play when need arises.

#### **Department Feature (View)**

myKanisa allows church members to automate the process of joining their interested church departments/ministries.

You can be able to identify your church ministries by clicking on the church department card on the activity page. Here, you will be able to view all your church departments/ministries and those that you belong in.

You can switch between the all the church ministries and those that you belong to by pressing the names "Church Ministries" and "My Ministries" at the top of your screen respectively.

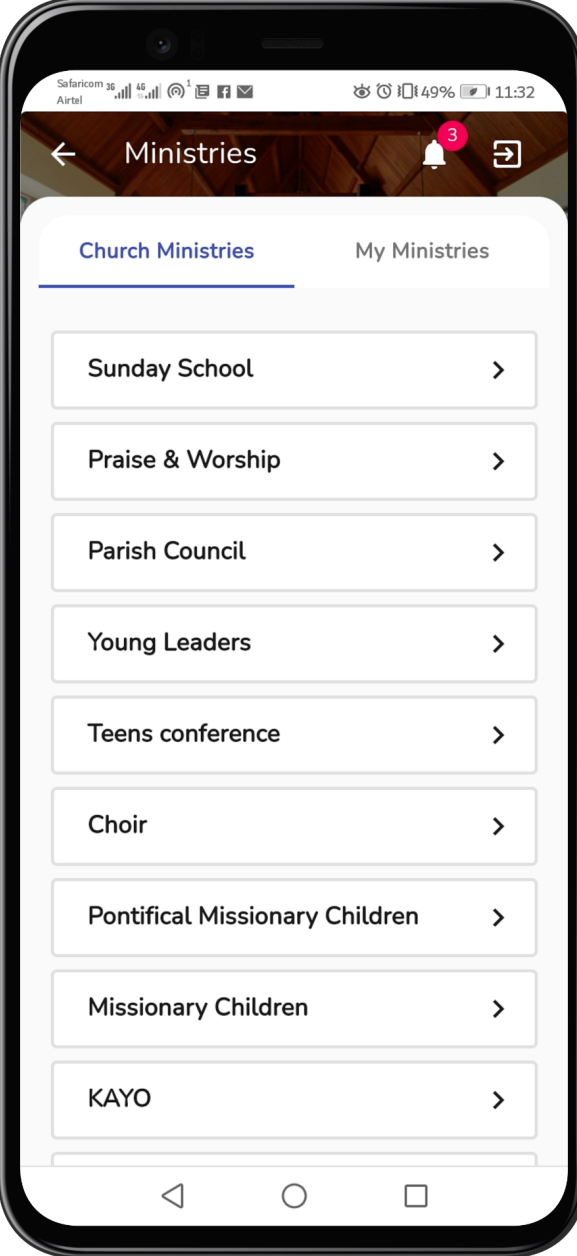

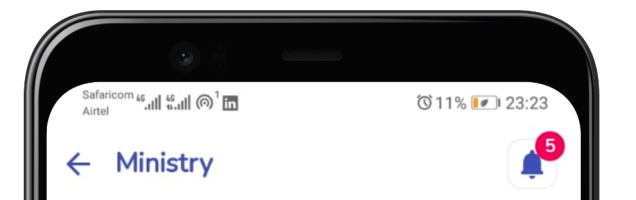

#### not joined

#### **CHURCH PARISH COUNCIL**

This department is comprised of chairpersons of the different church department. The members of these department have a core responsibility to develop better church governance policies and act as direct advisor to the church pastor

Here are the specific roles of members belonging to these department:-

- 1. Pray over and protect Church unity, taking into consideration feedback from the Members of the Church and its employees.
- 2. Assess and shape the strategic and longterm direction of the Church by reviewing and consulting on ministry goals and objectives.
- 3. Serve as an advisor to the Senior Pastor on evaluating and implementing Church doctrine.

#### **Request to join** E Administor dution as eat forth in other

### **Department Feature (Request)**

When you press on a Ministry/Department, you can be able to read the description of the church ministry.

Normally, the description of a ministry outlines the purpose of the ministry and the goals. Sometimes the Ministry description could contain the Senior leaders of the Ministry as per the time.

If you do not belong to the ministry the action button at the bottom usually states, "Request to Join" and if you belong to the ministry, the action button states, "Message Church."

When you request to join a Ministry, your church administrator will receive your request on the admin panel and may approve or reject your request. When approved you will see the ministry in the list of "My Ministries" and also you will see your role at the top. For example Members, Chairman etc.

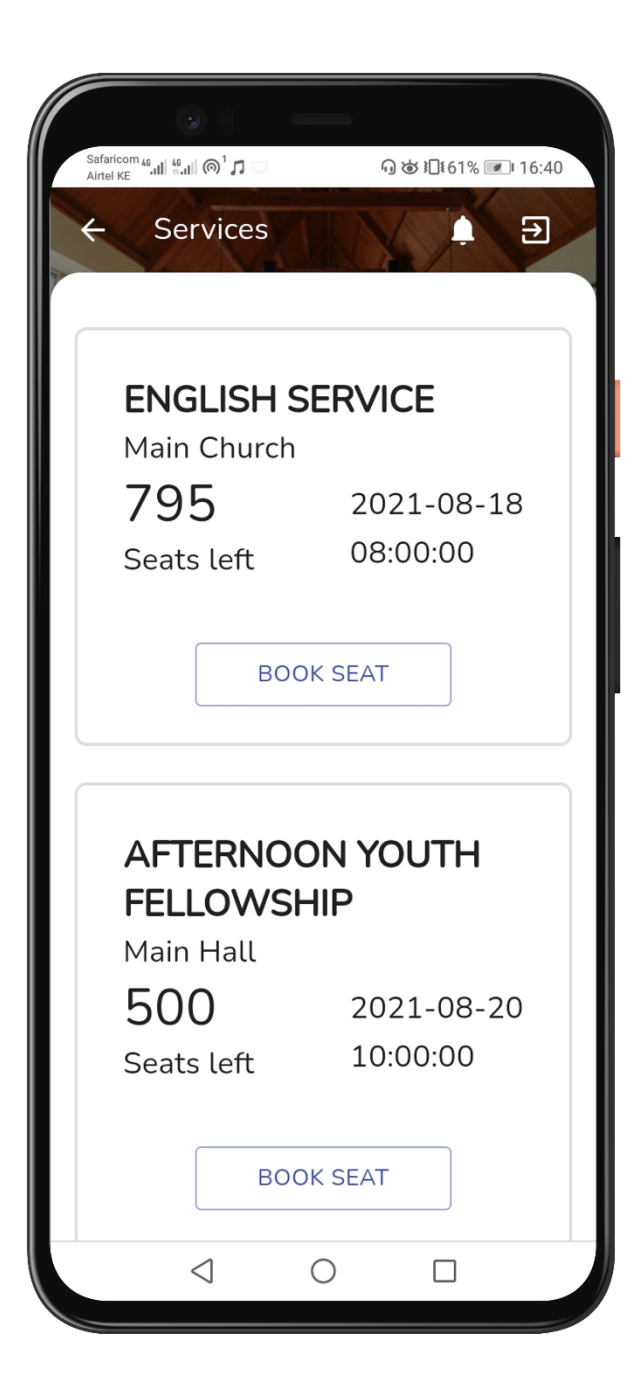

### **Service Feature(View)**

You access this feature by pressing the Service Card in the activities page.

This feature updates in real-time each time your church administrator registered a new service in the myKanisa Admin platform.

The feature is supposed to inform you:

- All the available services in your church.
- The venue, date and time a service will take place.
- The number of seats left in a service.

## **Service Feature (Book Seat)**

You access this feature by pressing the book seat button in the service name card within the service (View) feature.

This feature contains all the details of a service. Each time you book a seat the number of seats left auto-updates.

This feature is supposed to help you:

- Book a seat for you and your family in a service.
- Get a brief description about a service before it happens.
- Help your church control attendance and identify you as one of those who will be attending a service.

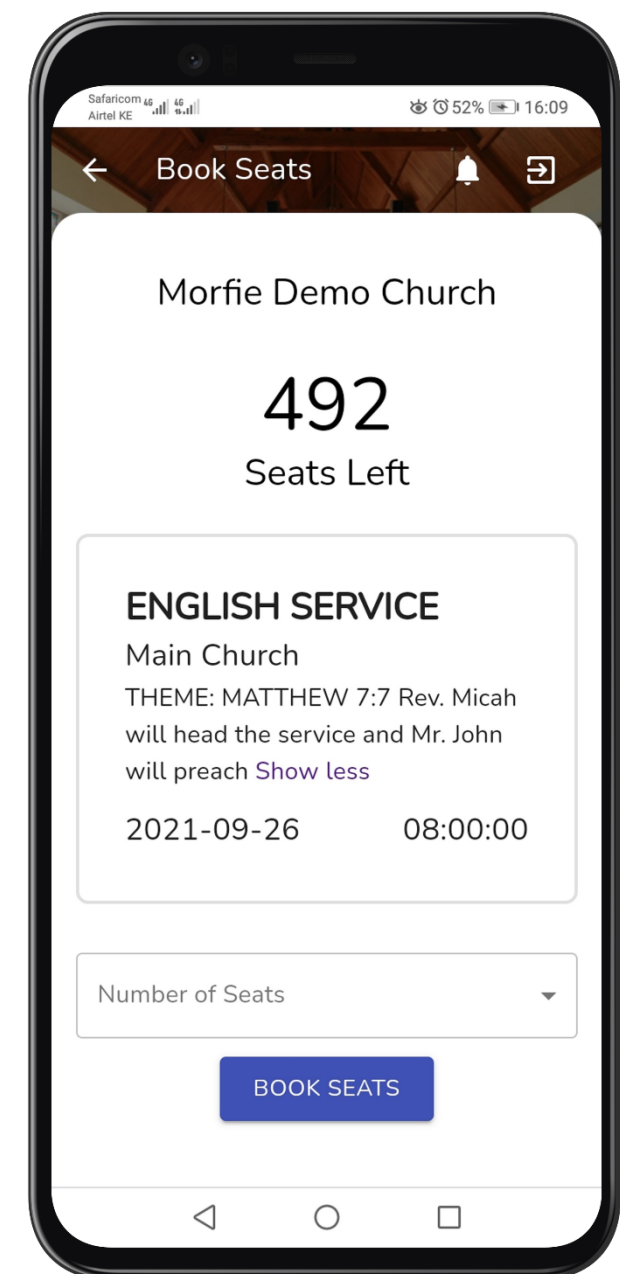

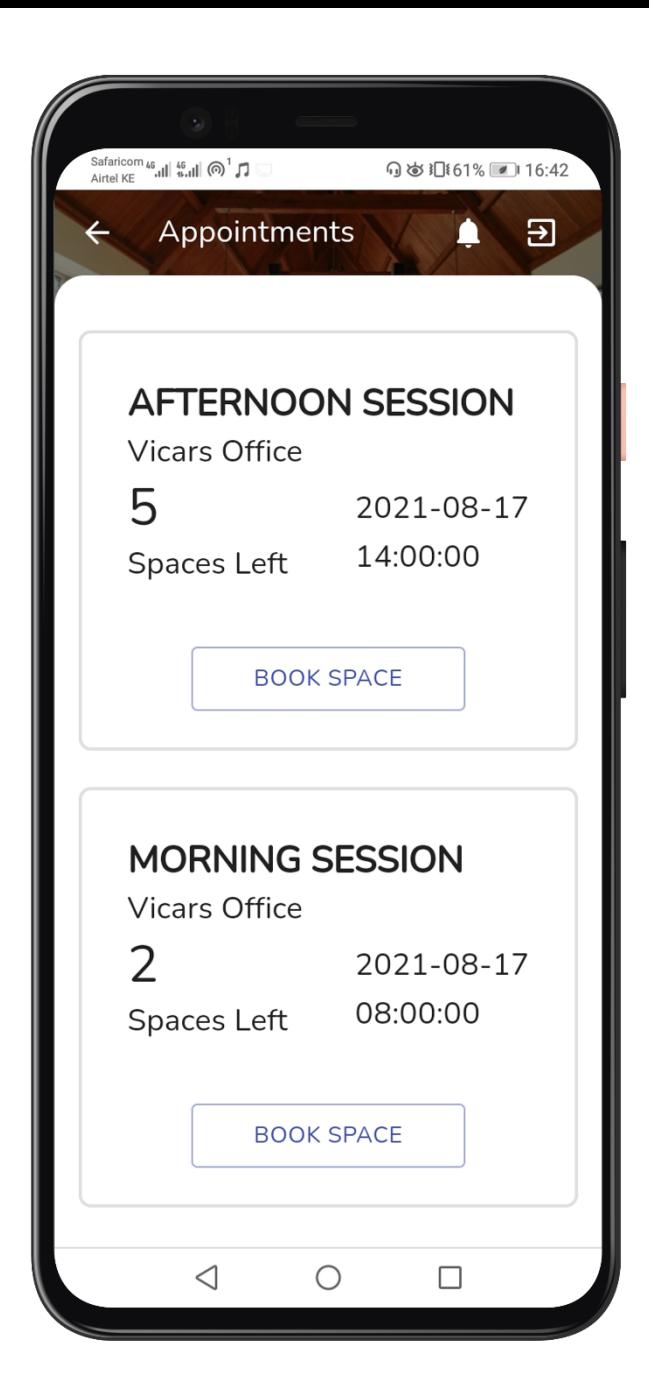

## **Appointment Feature (View)**

You access this feature by pressing the Appointment Card in the activities page.

This feature updates in real-time each time your church administrator registered a new appointment session in the myKanisa Admin platform.

The feature is supposed to inform you:

- All the available appointments in your church.
- The administrator who will be available in a set appointment session
- The venue, date and time an appointment is set to take place.
- The number of appointment spaces left in a session.

## **Appointment Feature (Book Space)**

You access this feature by pressing the book space button in the appointment session card within the appointment (View) feature.

This feature contains all the details of an appointment. Each time you book a space the spaces left auto-update.

This feature is supposed to help you:

- Book yourself a space in an appointment.
- Get a brief description about an appointment before it happens.
- Help your church control attendance and identify you as one of those who will be attending an appointment session.

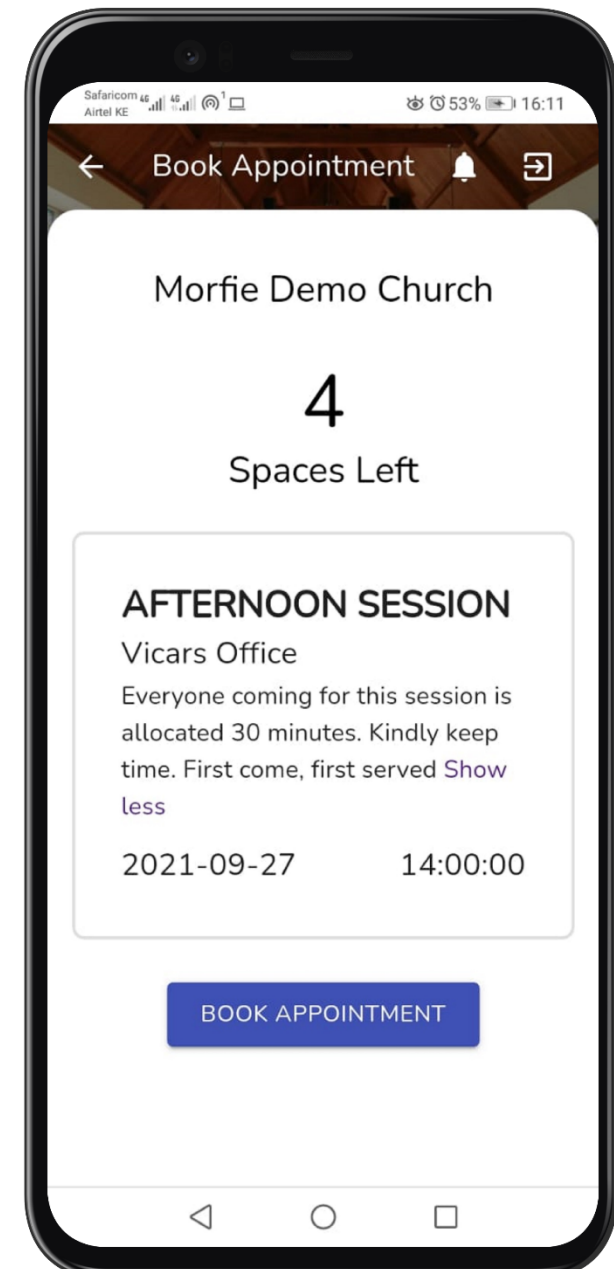

#### **View Bookings Feature**

This feature is connected to the service and appointment feature.

It shows all the bookings you have made from the appointment and service section.

This feature is supposed to help you:

- Cancel bookings that you made in-advance.
- View all your bookings in-order to purpose to attend.

Once you cancel a booking, our system automatically updates the count of seats or spaces left in a service or appointment respectively depending on the cancellation.

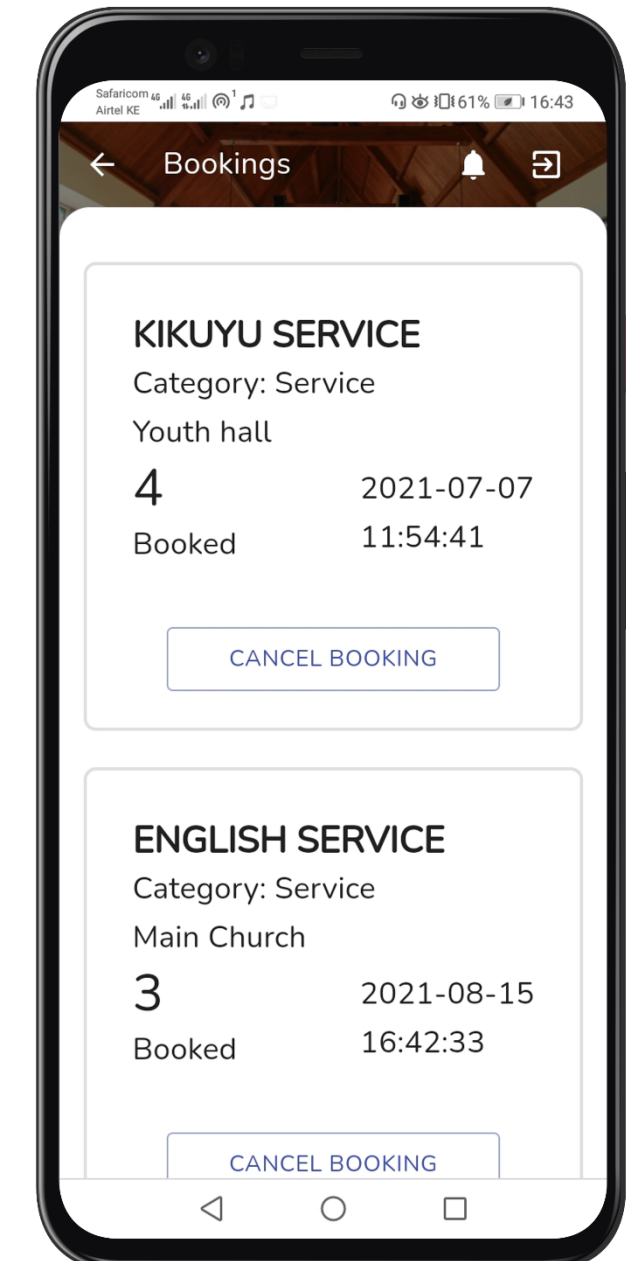

#### **Livestream Feature**

You can livestream services that have occurred in your church and stay spiritually connected.

This feature is connected to youtube or any other viewing social platform therefore you can engage with your church by leaving comments or likes as you watch.

A new livestream will appear 3 days before the day of the livestream and will last for up to 5 days after the day of the livestream.

This feature is meant to help you:

- Stay spiritually connected by watching services from your church
- Feel connected with your church even as you travel or cannot attend a service due to various reasons.
- Catch-up with powerful services that you missed even after they have ended.

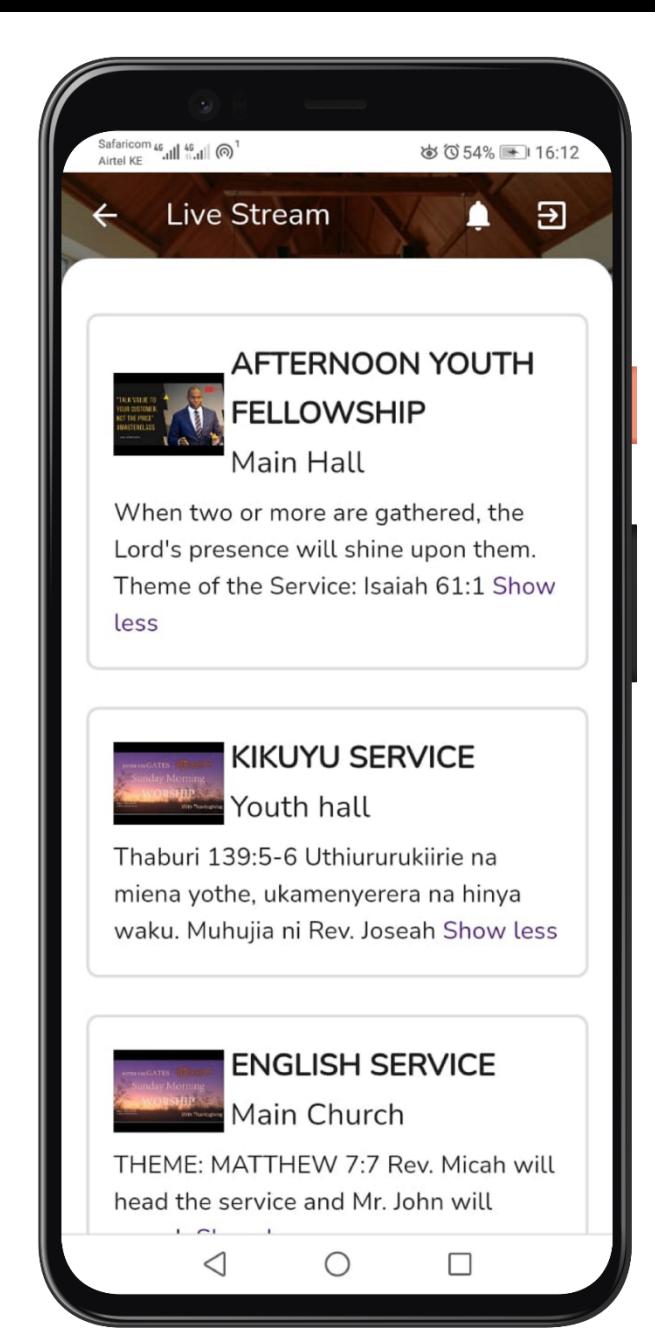

### **Make Contribution Feature**

myKanisa allows you to make contribution via Mpesa and other digital payment platforms that your church has enrolled in.

You can now easily and virtually make contribution to your church without having to remember your church paybill/till number.

All you have to do now in order to send contribution to your church is to state the reason of contribution (Offertory, Tithe, Harambee etc), your M-pesa Number and Amount you would want to contribute then press send.

You will receive a STK push asking you to enter your Mpesa Pin after you press send.

Your contribution goes directly to your church's Paybill/Till account.

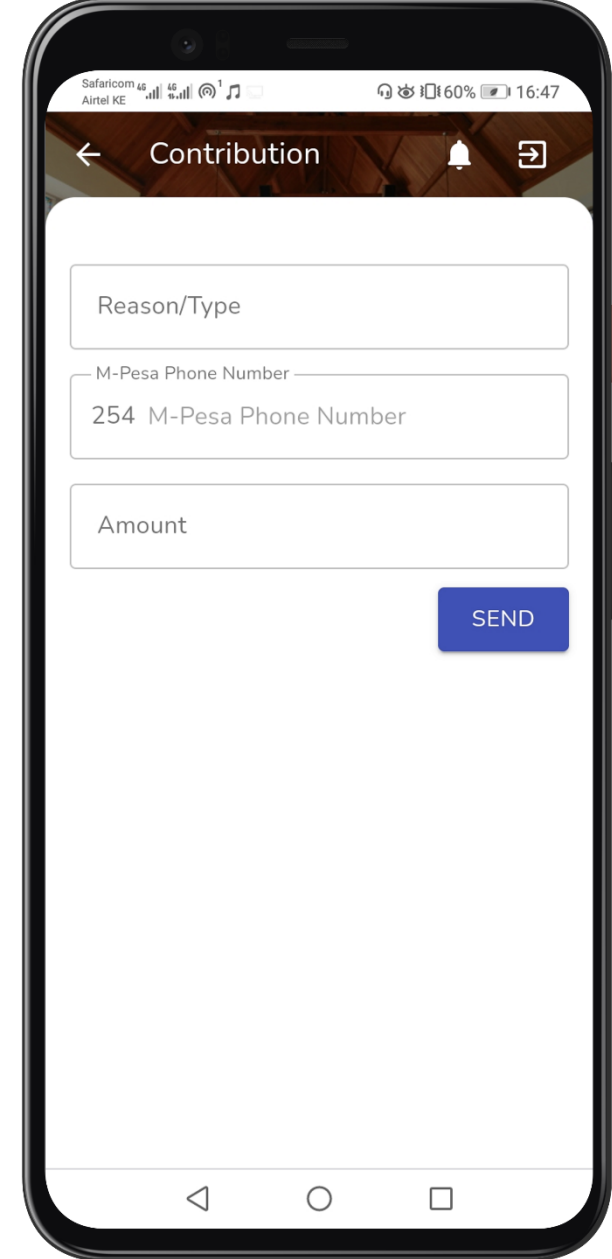

### **Devotion Feature (View)**

You access this feature by pressing the Devotions Card in the activities page.

This feature updates in real-time each time your church administrator registered a new devotion in the myKanisa Admin platform.

The feature is supposed to inform you:

- All the available uploaded by your church.
- The title of the audio
- The date the audio was uploaded.
- The preacher and the type of the audio (Sermon, Prayer and/or moral story etc.)

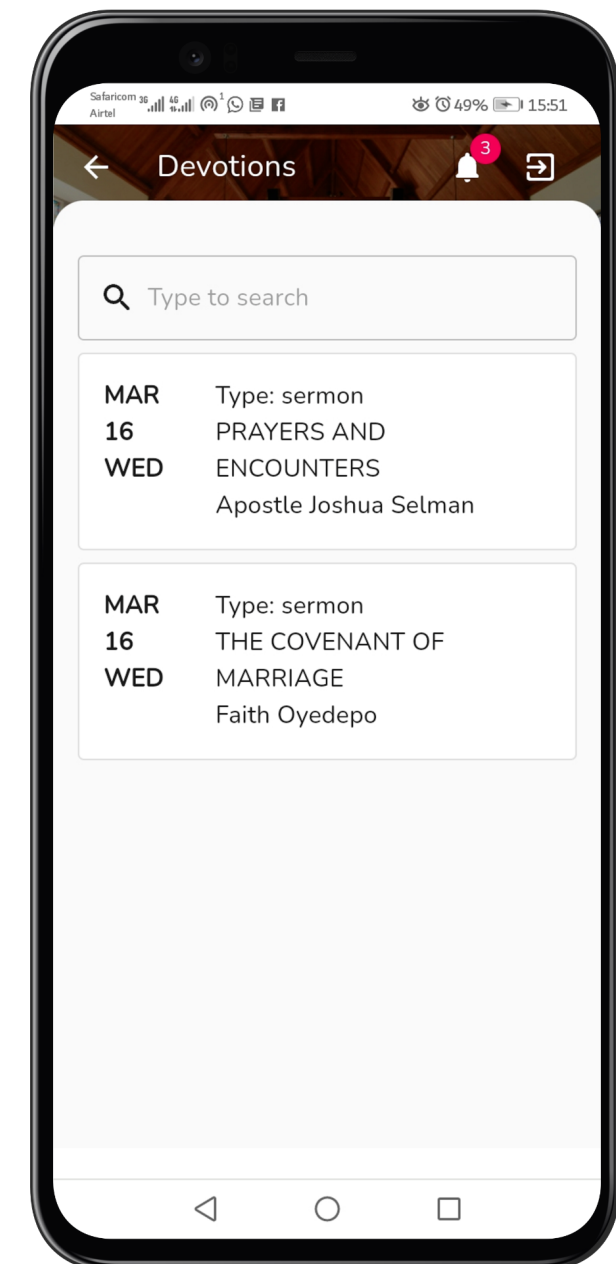

## **My Bible**

myKanisa Bible is quite flexible as it gives you a variety of versions and you can be able to read from one that suits you best.

The Bible is neatly organized to give you the best experience when reading and also when searching for Bible chapters and verses. You can enable dark-mode when reading to get the best experience.

In My Bible feature, you can set a Bible study reminder and access a notepad to record notes as you study.

The Bible feature is meant to help you:

- Grow spiritually
- Establish a schedule to read your bible
- Have your Bible always and study more of God's word.

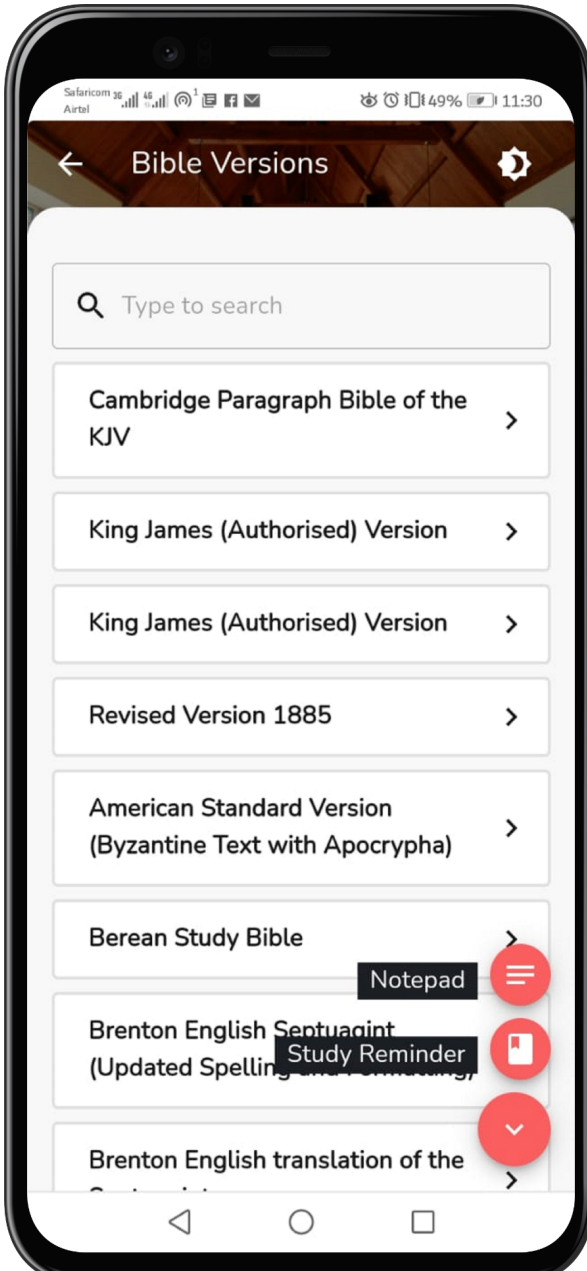

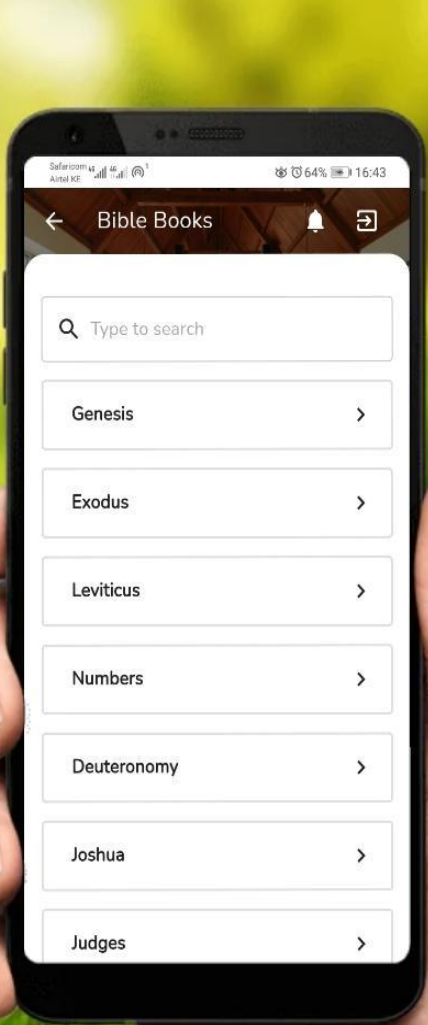

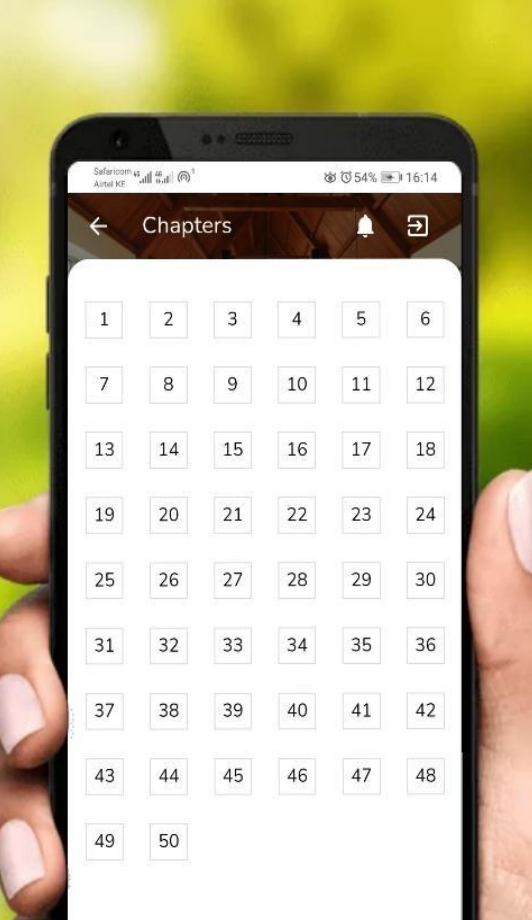

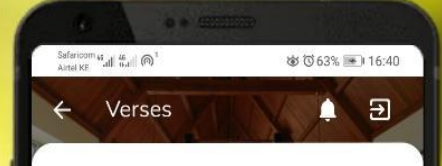

#### GEN.1

1In the beginning God created the heaven and the earth. 2 And the earth was without form, and void; and darkness was upon the face of the deep. And the Spirit of God moved upon the face of the waters.

3 And God said, Let there be light: and there was light. 4And God saw the light, that it was good: and God divided the light from the darkness. 5 And God called the light Day, and the darkness he called Night. And the evening and the morning were the first day.

6¶ And God said, Let there be a firmament in the midst of the waters, and let it divide the waters from the waters. 7 And God made the firmament, and divided the waters which were under the firmament from the waters which were above the firmament: and it was so. 8 And God called the firmament Heaven. And the evening and the morning were the second day.

91 And God said, Let the waters under the heaven be gathered together unto one place,

#### **Department Feature (View)**

myKanisa allows church members to automate the process of joining their interested church departments/ministries.

You can be able to identify your church ministries by clicking on the church department card on the activity page. Here, you will be able to view all your church departments/ministries and those that you belong in.

You can switch between the all the church ministries and those that you belong to by pressing the names "Church Ministries" and "My Ministries" at the top of your screen respectively.

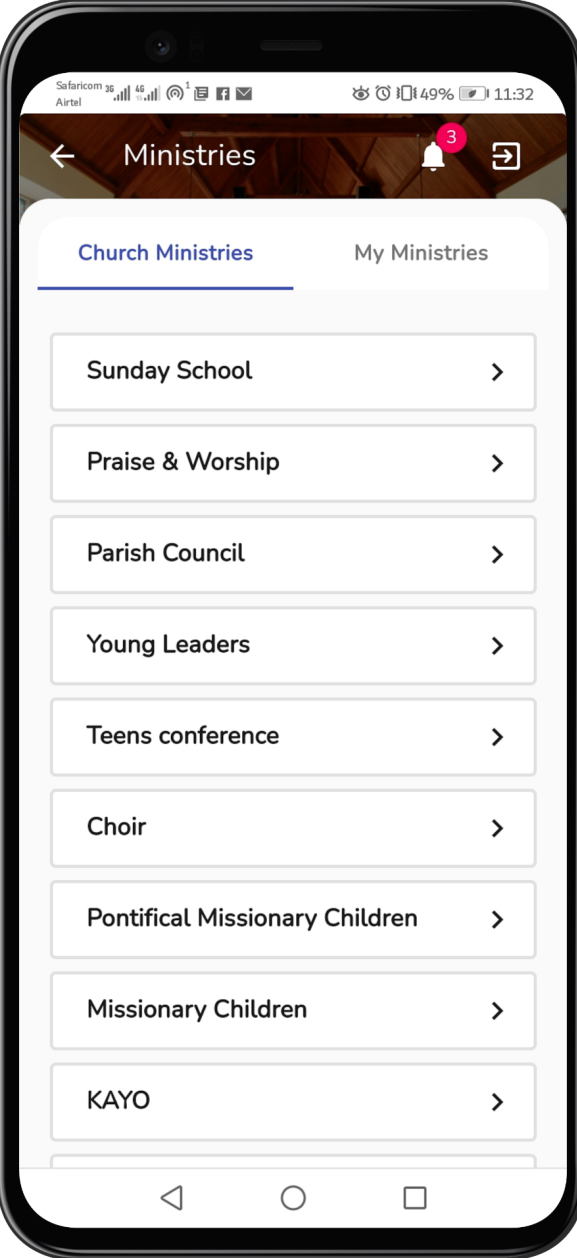

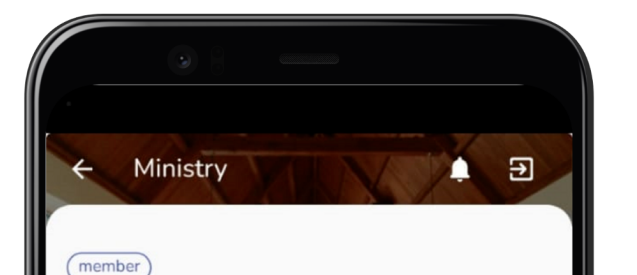

#### PRAISE & WORSHIP

The goal of the Worship Ministries is to lead and assist the congregation of Christ Community Church in structured corporate worship during Sunday/Wednesday services and other events, and to encourage them towards and model for them a lifestyle of sincere worship that is consistent every day of the week. What is worship? Worship is our entire being responding with praise for all that God is, glorifying Him through our attitudes, actions, thoughts, and words, based on the truth of God as He has revealed Himself. Therefore, worship is not an outward observance or ritual, nor does it require a certain location; it is a consistent, deliberate. active lifestyle devoted to solely bringing glory to God in every choice and area of life (1 Cor. 10:31).

**MESSAGE CHURCH** 

#### **Department Feature (Request)**

When you press on a Ministry/Department, you can be able to read the description of the church ministry.

Normally, the description of a ministry outlines the purpose of the ministry and the goals. Sometimes the Ministry description could contain the Senior leaders of the Ministry as per the time.

If you do not belong to the ministry the action button at the bottom usually states, "Request to Join" and if you belong to the ministry, the action button states, "Message Church."

When you request to join a Ministry, your church administrator will receive your request on the admin panel and may approve or reject your request. When approved you will see the ministry in the list of "My Ministries" and also you will see your role at the top. For example Members, Chairman etc.

#### **Message Church Feature**

You can now connect directly with your church administrators or leaders by sending them a direct message from myKanisa App.

Your church administrators/leaders will receive your message in the admin platform and respond to your message. You will receive the response in your email address.

This feature is meant to help you:

- Feel connected with your church leaders.
- Communicate effectively of requests you may have to your church leaders. (Thanksgiving request, Personal pastoral visit etc)
- Respond to your church announcements or reminders.

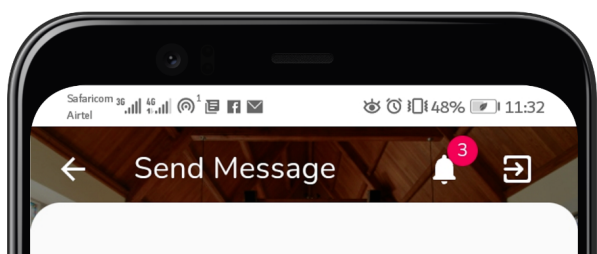

Send a private message to your church admin/Pastor on Prayer Requests, Thanksgiving Request, Announcements etc. (Once your church admin responds, you will get the response in your email)

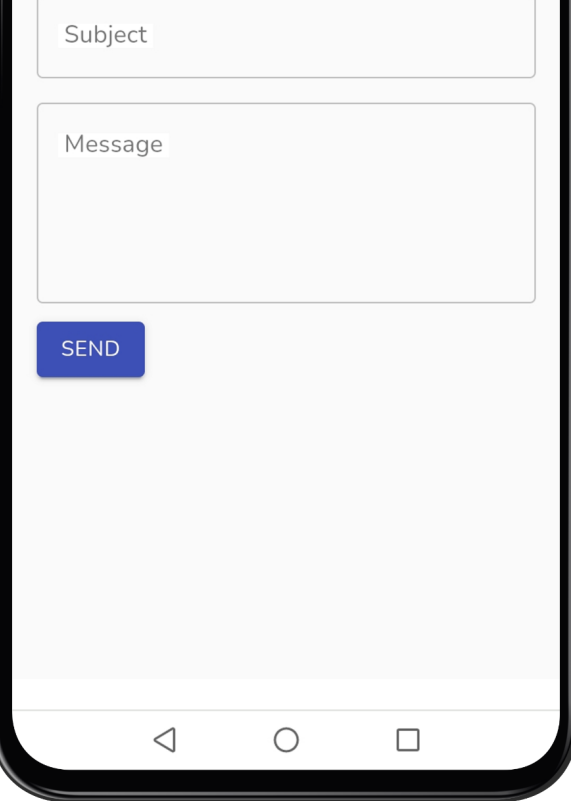

## **Announcements & Reminders Feature**

You can receive your church announcements and reminders through myKanisa App.

You get to access this feature by pressing the notification (bell) icon at the top. The icon has a badge that appears when there are new announcements & reminders sent by your church administrators.

You get to see the title, description, date and time an announcement or reminder was posted. This helps you feel connected with your church and comply with the announcements where necessary.

You can switch between the church announcements and reminders by pressing the names "ANNOUNCEMENTS" or "REMINDERS" at the top of your screen.

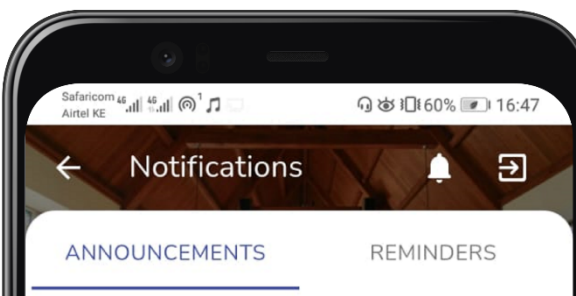

#### **BAPTISM DAY**

All parents who want their kids baptized are requested to register by texting us through myKanisa App. Remember to include the following details:- Name of the Child, Age, Gender, Occupation Dream and Parent's name. Thank you 2021-06-28 13:34:50

#### **Actual Announcement**

He walked down the steps from the train station in a bit of a hurry knowing the secrets in the briefcase must be secured as quickly as possible.

2021-06-02 15:46:26

 $\Box$ 

#### **Church Members Social Feed**

myKanisa now allows you to socialize and connect with your church members.

The social feed feature allows you to post up to four pictures and comments, which will be shared with all your church members in their social feed. Your church members in return will be able to engage with the post by liking and commenting on it.

If you feel a post violates your church terms and policies, you can be able to report the post to your church administrators. Your church administrator may take action by either deleting the post or sermoning the poster and edit the post on their behalf.

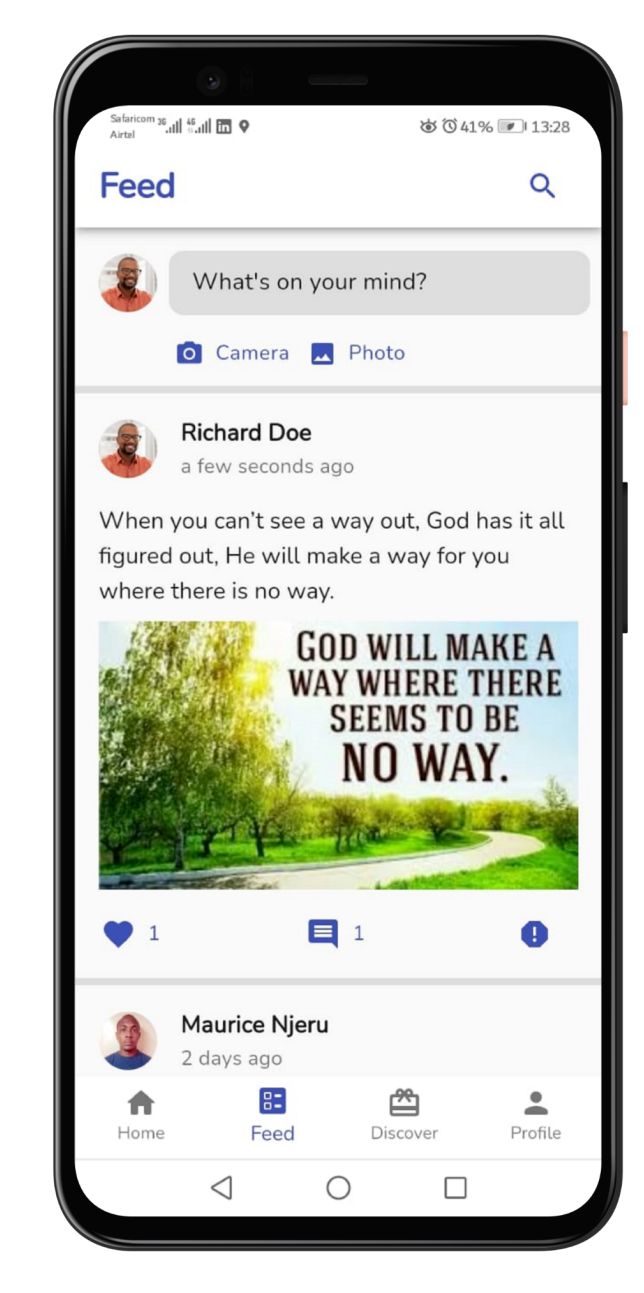

#### **Create Post**

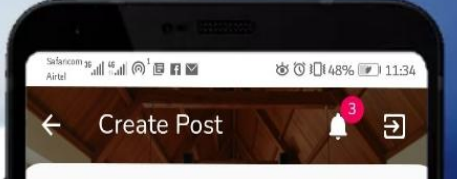

- What's on your mind?-

You are all invited to the Pastor's Conference this Wedneday. Leave a comment below if you are interested.

#### Upload upto 4 Photos

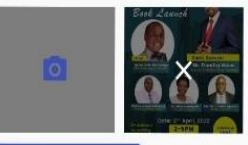

**CREATE POST** 

#### Post, Like & Comment

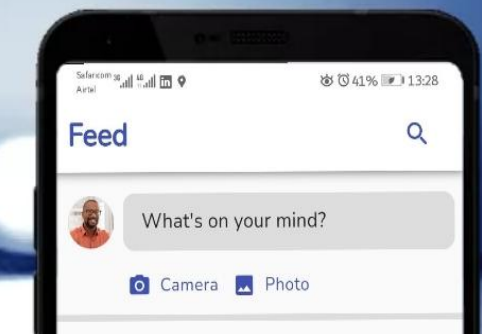

**Richard Doe** a few seconds ago When you can't see a way out, God has it all

figured out, He will make a way for you where there is no way.

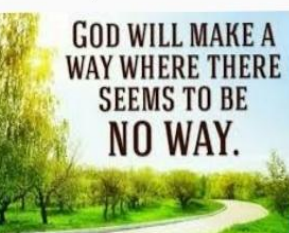

 $\Box$ 

Maurice Njeru 2 days ago

A

 $21$ 

Report

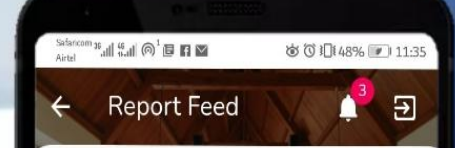

Help your church admin understand the problem. What is going on in this post? (Choose from the drop down and write the description)

Reason

Message

**REPORT** 

 $\ddot{}$ 

## **Profile & Auxiliary Features**

## **Profile (Personal Info)**

The profile section contains a display of your personal information that is available to your Administrators.

These information is your name, church name, phone number, gender, estate/village, email address, marital, confirmation and baptism status and your date of registration.

In the profile section you can upload a profile picture through the following steps: Press Avator Icon > Upload Image > Select Image from gallery > Crop Image if necessary >Press finish cropping > Change profile pic.

In this page you can also Download your church ID by pressing the download church ID button. The ID is downloaded in the format of a pdf which you can print and then laminate.

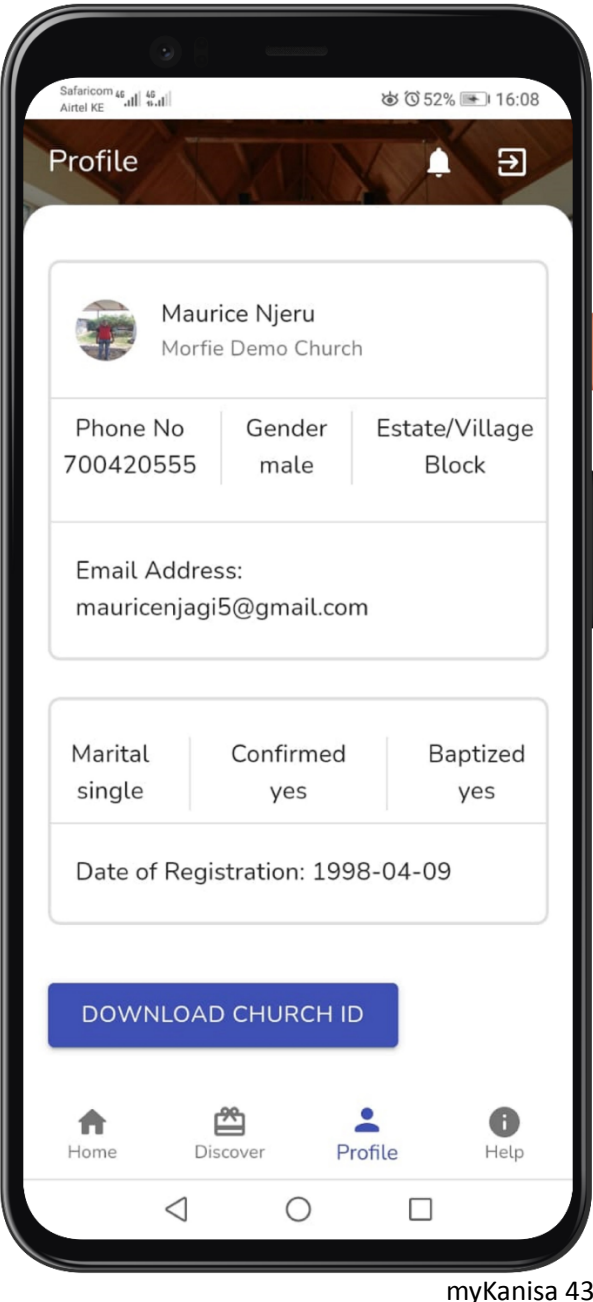

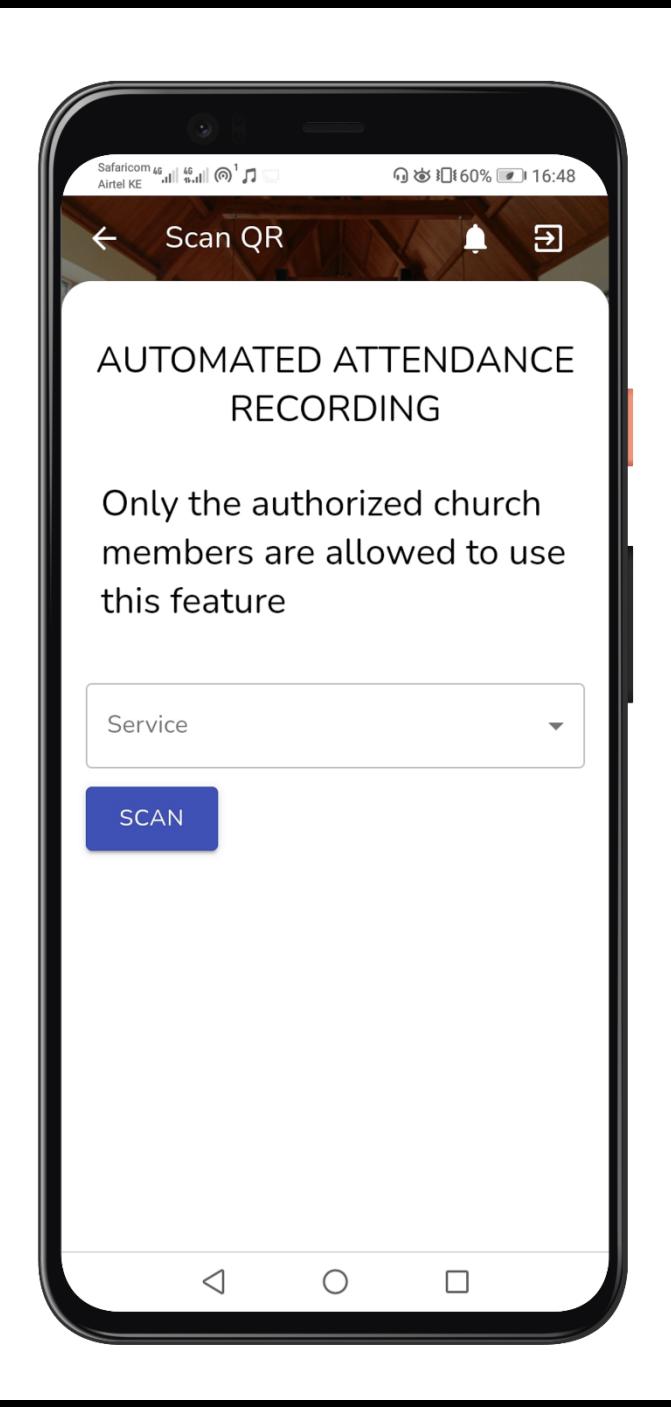

#### **Automated Attendance**

This feature is for the church ushers and will only appear in your device if your church administrator has given you the mandate to capture church attendances.

Attendance is captured per service, therefore the usher will be required to select the service which attendance is being captured.

#### **Scan QR code**

When scanning the QR code you are requested to note the service name you capture attendance.

After a successful scan of the QR code, you will not be redirected back to capture the service name again. You will be asked to scan again for the next person in line.

When scanning QR code you may capture temperature too, but the feature is optional depending on the resources available in your church.

The attendance captured is updated in real-time in the admin's platform. You can later request the attendance report by name and count as you classify (Adults, Children, Youth and the differently abled)

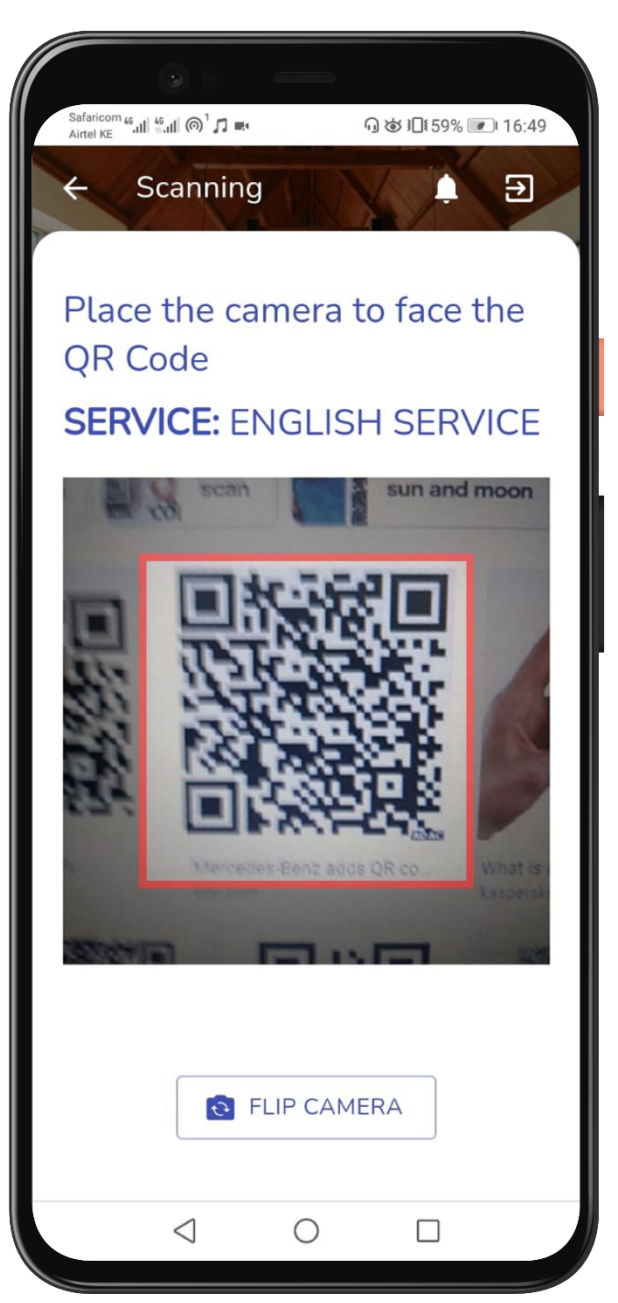

#### **Contribution Statement.**

With myKanisa App, you can be able to account for your overall contributions you made to your church.

It is simple, all you need is to provide your email address where you will receive the statement and the period which you are requesting for the statement.

It is important to note down that you'll be charged to use this feature. Once you request a statement, you'll receive an STK push requesting to deduct some money from your M-pesa account and you'll be required to authorize by entering your M-pesa pin.

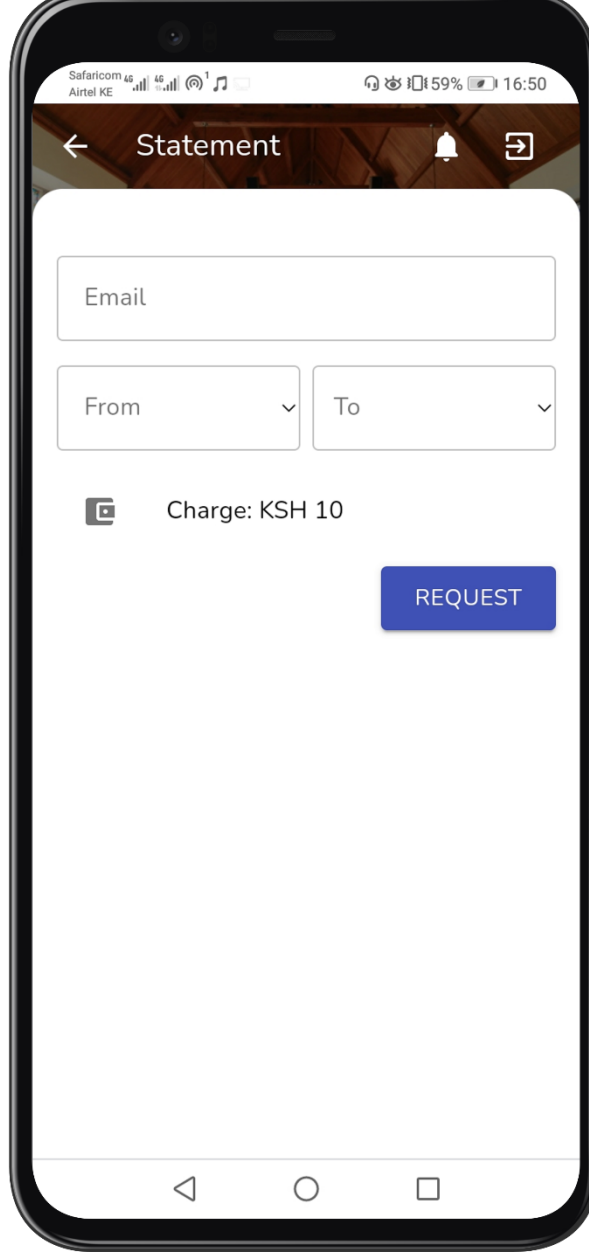

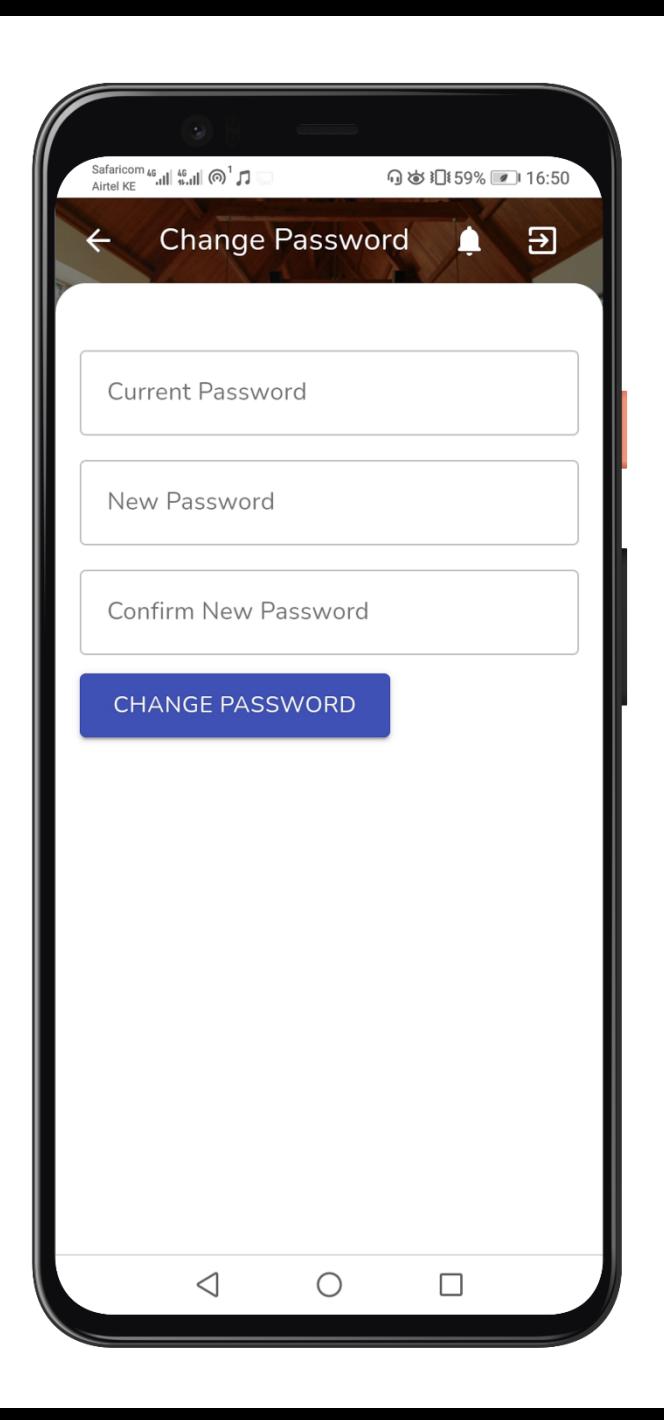

#### **Notification Preferences**

myKanisa sends you notifications of any updates that happen in your church. For example when your church administrator adds an event, service etc, you will receive a notification informing you to go to myKanisa and view the event.

You can be able to limit the notifications you get through the notification preference setting. All you do to enable and disable the notification is to press on the toggle button. When the toggle is highlighted then the notification is enabled and vice versa is also true.

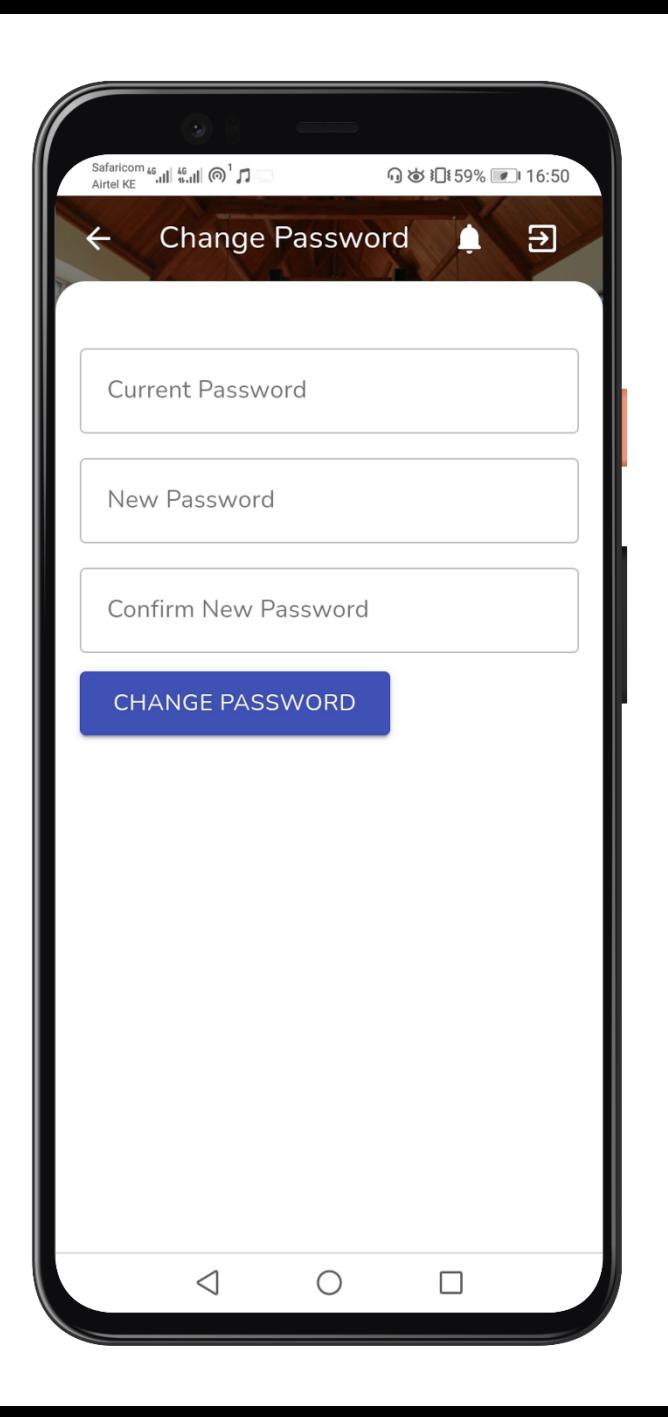

#### **Change Password**

Your password protects your personal information and that makes it very important to be confidential or a secret.

If you feel someone else has access to your myKanisa account, you can always protect yourself and information by changing your password.

This feature also enables Church administrators to have a quick way to change their passwords from their phone because this password should also be similar to the admin platform login password.

It is important for those who were manually registered by their church admin to change their system password during their first time login.

#### **About myKanisa**

This is where you are informed about myKanisa Terms and Conditions, Privacy Policy and Our Promise To You.

Inorder to serve you better we encourage that you acquaint yourself with this information. This allows you to understand the product more and Morfie in general.

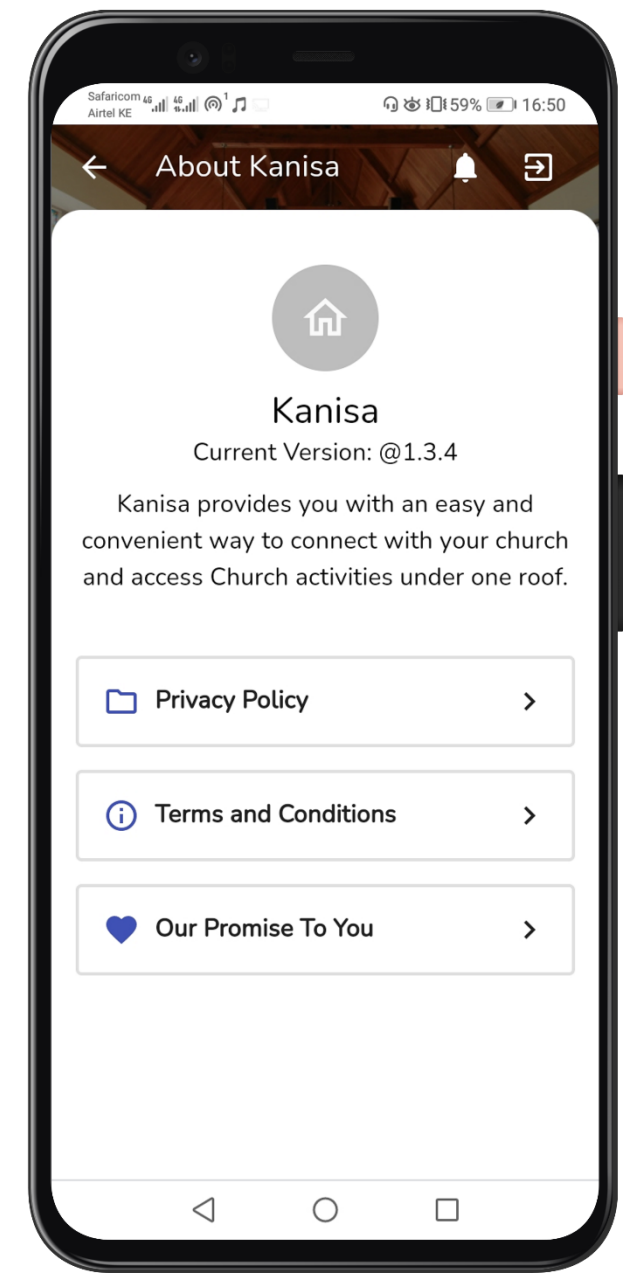

## Discover & Help **Section**

#### **Discover**

You can discover your church social media platforms(Facebook, Instagram and Twitter) and websites.

The discover feature is meant to help you:

- Connect with your church by following, liking and commenting in your church posts.
- Discover more content from your church.
- Identify with your church through your church social media platforms and websites.

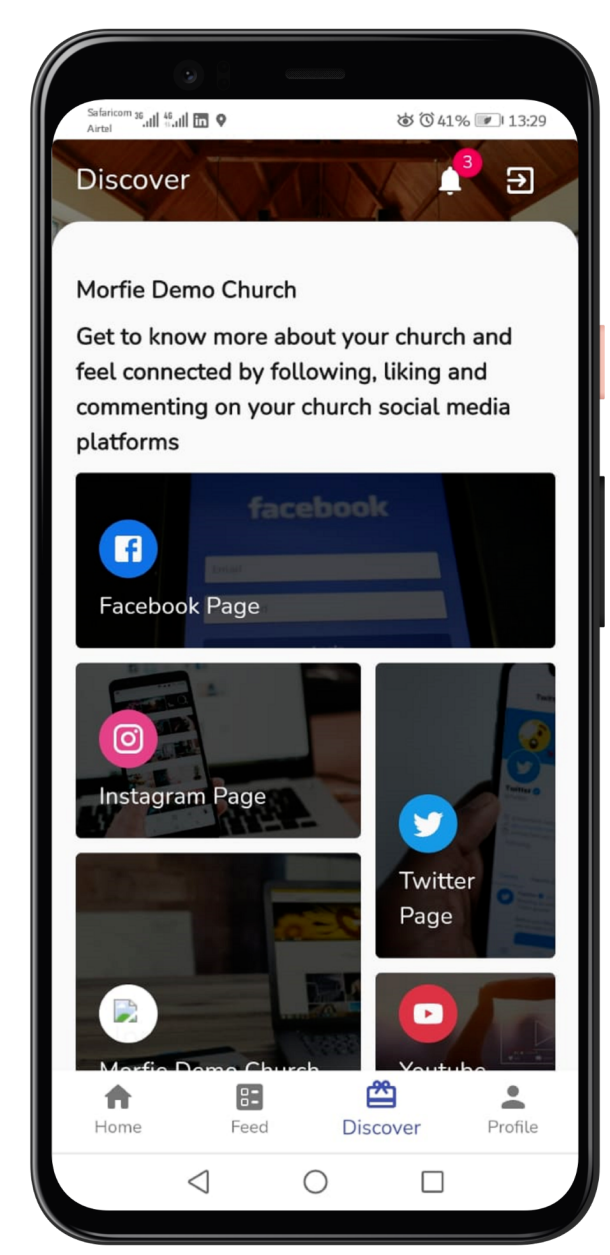

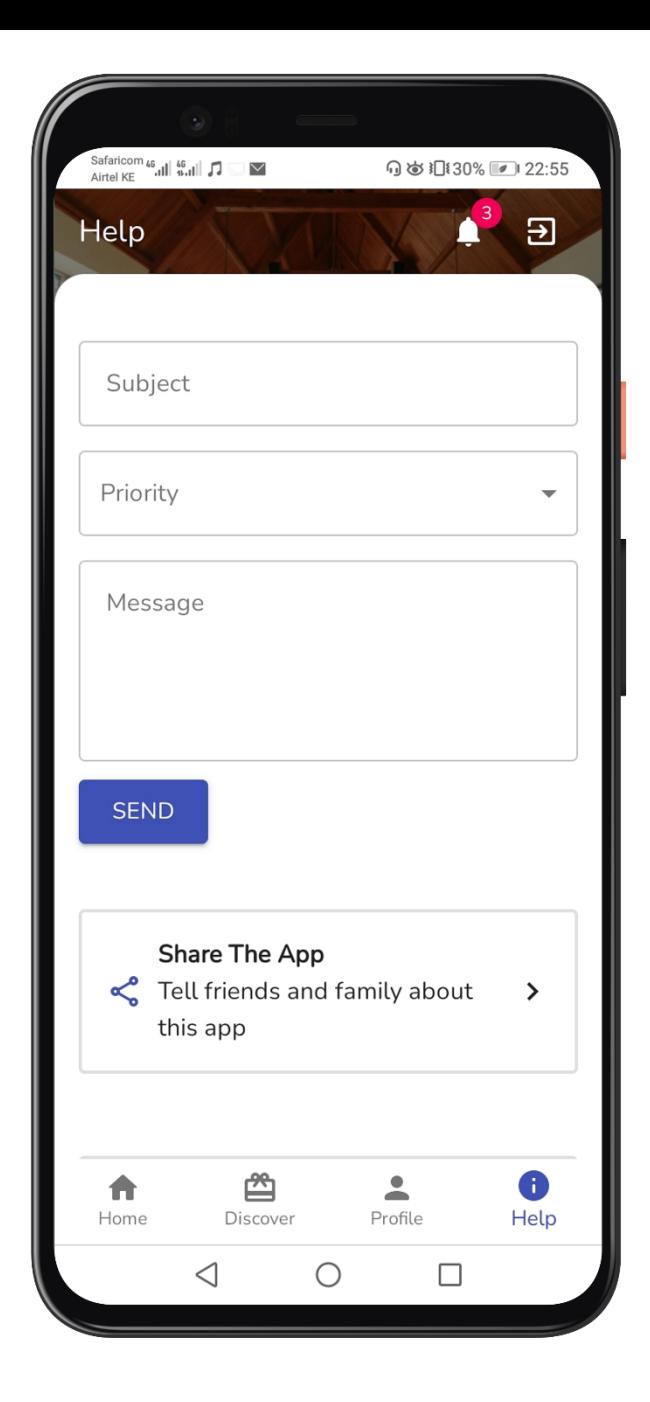

#### **Help Page**

This page is meant to:

- Help you send direct messages/queries to us (Morfie LTD) in regards to your use of myKanisa App.
- Help provide you with a channel to share myKanisa App with your friends and family
- Provide you a channel to rate us and comment/review about myKanisa App in Play Store.

## **Frequently Asked** Questions (FAQs)

#### **FAQs**

#### I have an error when trying to register myself using myKanisa App?

- Make sure you have all fields in the registration section filled.
- Make sure you do not have any spaces in your answers. (Mostly after your answer)
- Contact your administrator to ascertain if you are already registered in myKanisa Admin Platform.

#### I have an error when trying to login to myKanisa App?

- Make sure you have no spaces in your answer. (Mostly after your answer)
- Make sure you have the right login data (Phone Number and Password)
- Do not enter your phone number with +254.
- Make sure that you have been approved by your church admin if you registered using the app.
- Make sure you are registered by contacting your church administrator.

I have found an issue with the Application and/or have a question that I couldn't find an answer in this document. Who should I contact?

● To get further assistance please contact [support@morfieltd.co.ke](mailto:support@morfieltd.co.ke)

## **Thank You** Convenience at work.

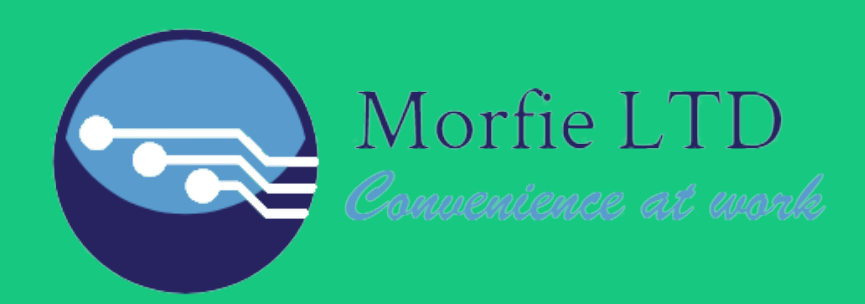

myKanisa 55